# **Dotykový panel FTC03DALI**

Kompletní uživatelský manuál a technická specifikace

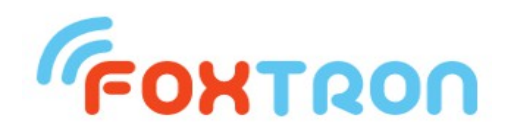

#### **Foxtron spol. s r.o.** Jeseniova 1522/53 130 00 Praha 3 tel/fax: +420 274 772 527 E-mail: [info@foxtron.cz](mailto:info@apolloart.cz) www: [http://www.foxtron.cz](http://www.foxtron.cz/)

Verze dokumentu 1.01

# Obsah:

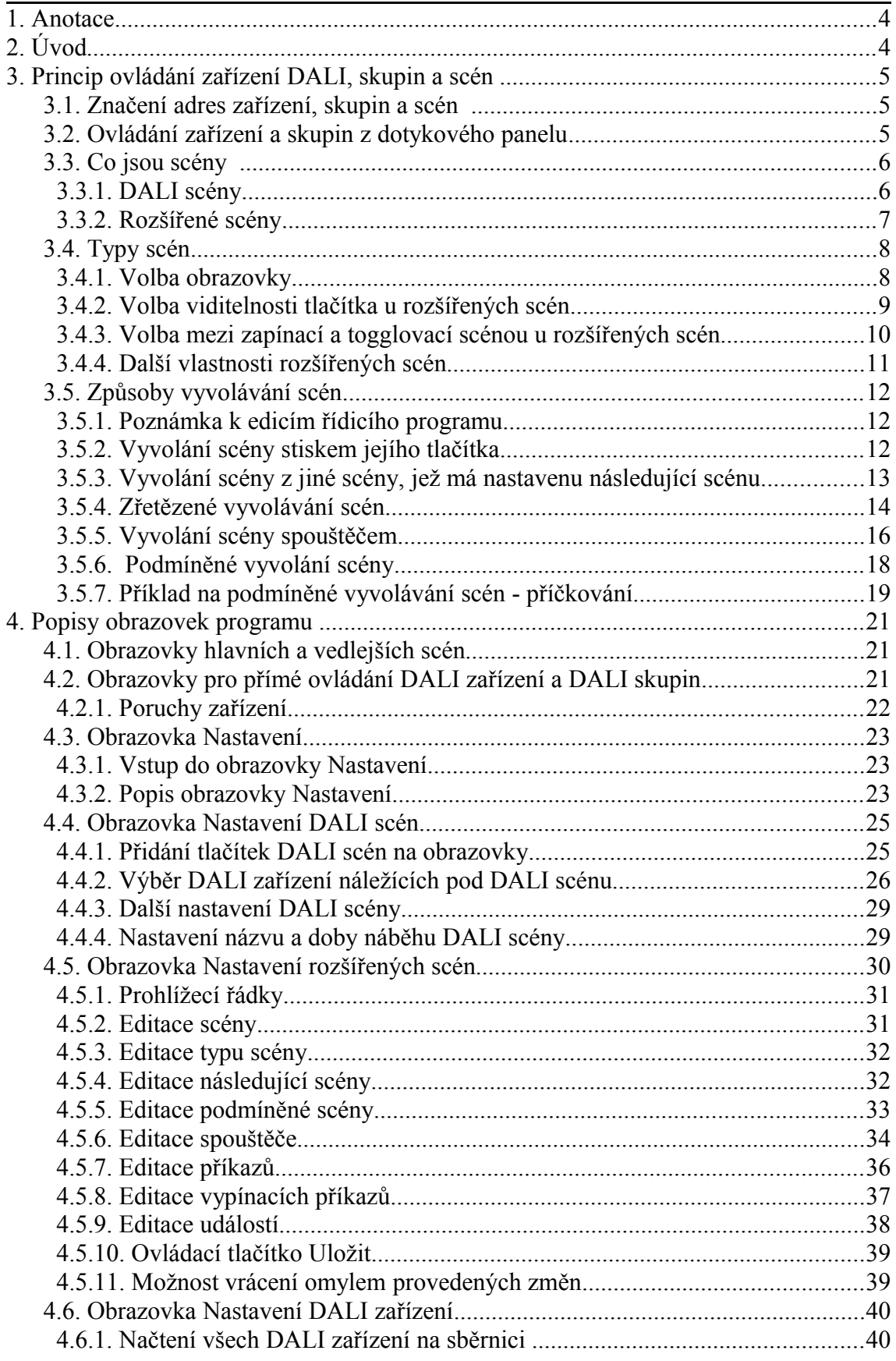

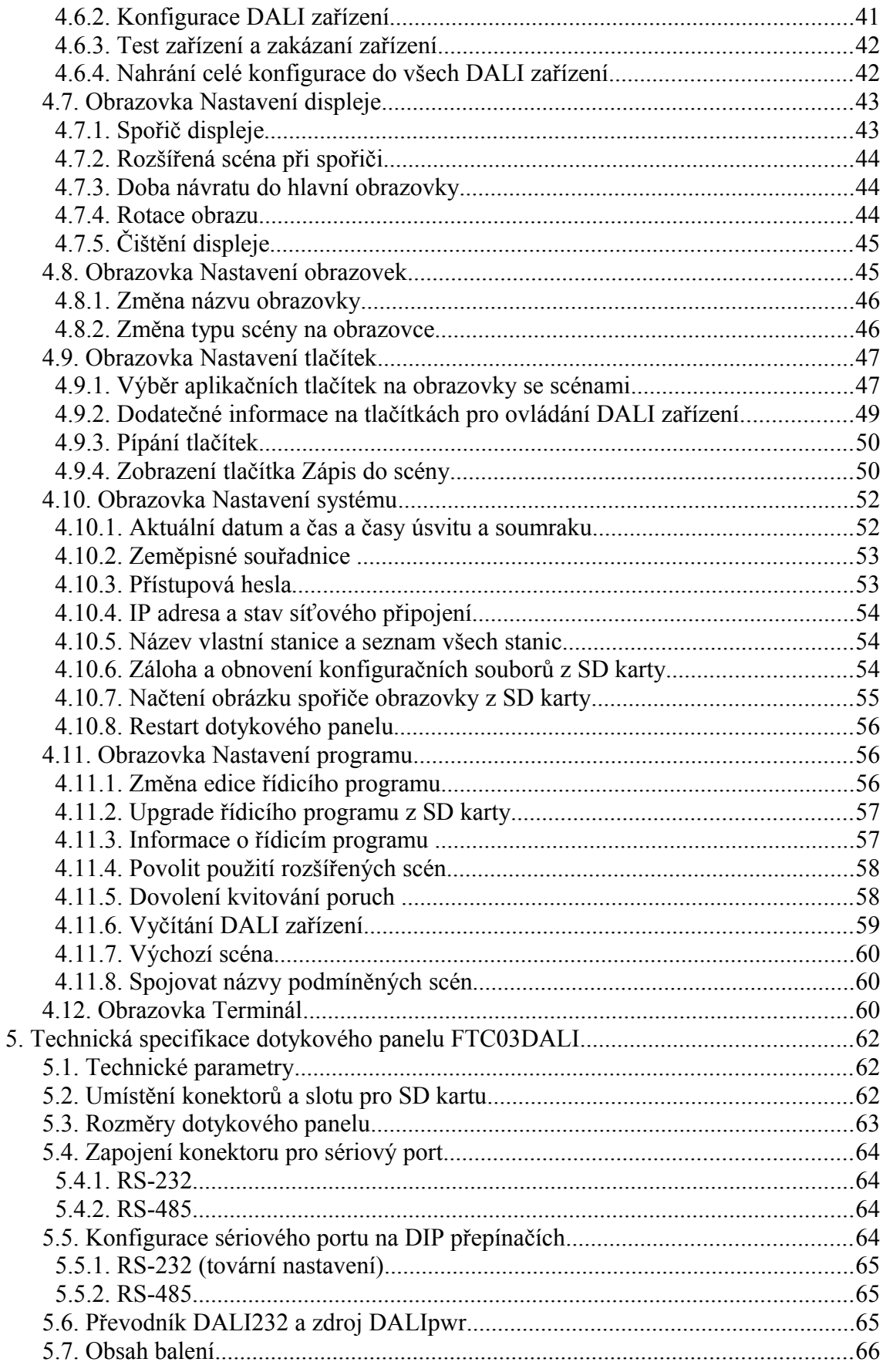

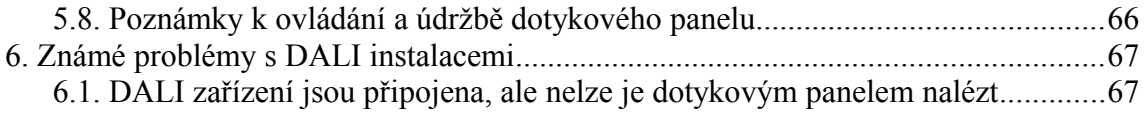

#### 1. Anotace

Tento dokument v prvé části (kap. 2-4) popisuje způsob ovládání řídicího programu, jímž je vybaven dotykový panel FTC03DALI firmy Foxtron. Popis je určen pro uživatele, který vyžaduje znalost ovládání i veškerého nastavování dotykového panelu.

V druhé části dokumentu (kap. 5) je uveden popis technické specifikace dotykového panelu.

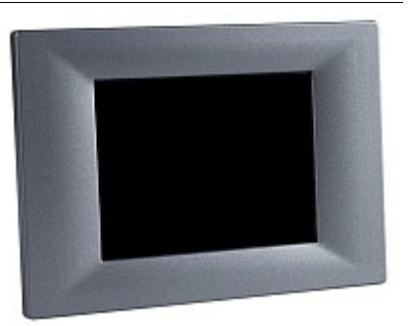

# 2. Úvod

Účelem první části dokumentu je seznámit uživatele se způsobem ovládání a konfigurace řídicího programu *FoxoftDali* instalovaném na dotykovém panelu **FTC03DALI**, který slouží pro ovládání zařízení připojených ke sběrnici **DALI**.

Informace o sběrnici DALI je možné nalézt v normě DALI. Informace o jednotkách vyráběných pro tuto sběrnici firmou Foxtron lze nalézt na webových stránkách: [http://www.foxtron.cz/cz/virtuemart/sbernice/dali.](http://www.foxtron.cz/cz/virtuemart/sbernice/pexe) Zde je také ke stažení software *DaliConfig* určený pro nastavování DALI zařízení.

Tento návod je určen pro verzi řídicího programu FoxoftDali nejméně *1.2.21*.

#### 3.1. Značení adres zařízení, skupin a scén

Řídicí program dotykového panelu umožňuje pomocí sériové linky a převodníku *DALI232* firmy Foxtron ovládat zařízení připojená na sběrnici DALI.

Na DALI sběrnici může být připojeno nejvýše 64 zařízení, která jsou typu **slave**, což znamená, že jsou pouze posluchači příkazů, ale samy žádné příkazy na sběrnici nevydávají (např. předřadníky zářivek či LED pásků nebo relé). Jejich adresa má označení **A0 až A63**.

Každé z těchto zařízení může náležet do jedné či více skupin, kterých je 16 a značí se **G0 až G15**. Skupiny slouží pro usnadnění povelování většího počtu zařízení, které jsou zpravidla stejného typu (např množina zářivek, které mají svítit vždy stejně).

Dále může každé zařízení náležet do jedné či více scén, kterých je také 16 a značí se **S0 až S15**. Pokud je zařízení v nějaké scéně účastno, tak se k této scéně dále váže úroveň, která je v rozsahu 0 až 254 (0 až 100%). Na tuto úroveň (zpravidla svícení) zařízení přejde, objeví-li se na sběrnici příkaz pro vyvolání scény, do níž zařízení patří.

Na DALI sběrnici se posílají příkazy dané normou DALI, přičemž jejich adresáty jsou buď konkrétní zařízení (s adresami A0 až A63) nebo skupiny (G0 až G15) nebo je příkaz určen všem zařízením (broadcast, značí se **Bcast**).

Na DALI sběrnici mohou být dále připojena zařízení, která jsou typu **master**, což znamená, že povely nejen poslouchají, ale také je samy vydávají (např. DALI tlačítka nebo světelný senzor). Tato zařízení podle svojí funkce náleží do některého ze sedmi typů, jenž se značí **C1 až C7**. Typ je i součástí jejich adresy (narozdíl od zařízeních typu slave, kde jejich typ je pouze vlastnost), přičemž ke každému typu může existovat až 64 zařízení. Jejich adresa má označení **eA0 až eA63**, takže celá adresa, např. DALI tlačítka, může vypadat např. C5 eA0.

## 3.2. Ovládání zařízení a skupin z dotykového panelu

Na hlavní obrazovce lze vstoupit do přehledu DALI zařízení a DALI skupin těmito tlačítky:

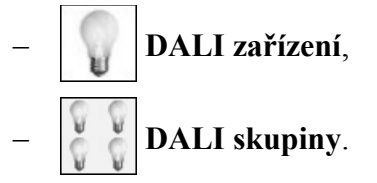

Pod tlačítkem *zařízení* se zobrazují tlačítka pro ovládání všech DALI zařízení typu slave, která byla nalezena při posledním vyčtení DALI sběrnice. Jedná se nejčastěji o předřadníky zářivkových nebo LEDkových svítidel nebo o DALI relé.

Pod tlačítkem *skupiny* se zobrazují tlačítka pro ovládání skupin, do kterých náleží načtená zařízení.

Aby bylo tlačítko zařízení zobrazeno, musí být na sběrnici DALI nalezeno alespoň 1 zařízení. Podobně tlačítko skupin se také zobrazuje pouze tehdy, náleží-li alespoň jedno z načtených zařízení do alespoň jedné skupiny.

Aby seznam DALI zařízení a skupin byl aktuální, musí se na dotykovém panelu provést vyčtení DALI sběrnice, neboť panel sám si po startu sběrnici nevyčítá, nýbrž vychází z nastavení uloženého v konfiguračním souboru, které vzniklo při posledním vyčtení. Toto manuální vyčtení celé DALI sběrnice se provádí v obrazovce *Nastavení* -> tlačítko *DALI zařízení* -> tlačítko *Načíst z DALI*, viz kap. 4.6.1.

Ke konfiguraci DALI zařízení slouží program *DaliConfig*, který je ke stažení na webu firmy Foxtron [\(http://www.foxtron.cz/cz/eshop/sbernice/dali/dali232\)](http://www.foxtron.cz/cz/eshop/sbernice/dali/dali232). Konfiguraci DALI zařízení, zvláště jejich naadresování a dále přidělení do skupin a scén, doporučujeme provádět pomocí tohoto programu, ačkoliv přidělení do skupin a scén je možné nastavit i z dotykového panelu.

Naadresování DALI zařízení je možné provést pouze pomocí prog. DaliConfig, proto je-li tedy instalace prováděna z nových (anebo "odněkud vzatých") DALI zařízení, je nutné prog. DaliConfig použít; v příp. nové instalace je nejlepší v něm spustit operaci *New Installation*. Nová DALI zařízení totiž nemusí mít přidělenu DALI adresu anebo mohou mít přidělenu adresu, kterou už má jiné zařízení, přičemž dotykový panel neumí tyto situace řešit, takže nenaadresované, příp. duplicitně naadresované zařízení nenajde, příp. nebude správně fungovat.

#### 3.3. Co jsou scény

Dotykový panel FTC03DALI podporuje nejen přímé ovládání připojených DALI zařízení a skupin, do kterých jsou tato zařízení přidělena, ale též umožňuje vyvolávání scén.

Scény jsou dvojího druhu:

- **DALI scény**,
- **rozšířené scény**.

#### 3.3.1. DALI scény

DALI scény vychází z toho, že DALI zařízení může být přiděleno nejen do 16ti skupin, ale též do 16ti scén. Se scénou, do které je přiděleno, se navíc pojí hodnota výstupní úrovně (0 až 254, což nelineárně odpovídá 0 až 100%), na kterou zařízení přejde, objeví-li se na sběrnici příkaz adresovaný tomuto zařízení, který tuto scénu vyvolává.

#### **Příklad:**

Zařízení A0 má nastavenu účast ve scénách S1, S2, S14, S15 a v nich má nastaveny tyto hodnoty: S1: 10%, S2: 50%, S14: 100% a S15: 0%. Dále má toto zařízení nastavenu účast ve skupinách G0 a G5.

DALI scénu S1 je na tomto zařízení možné vyvolat příkazem *GoToScene* posílaným na tyto adresy:

```
GoToScene(1) -> A0
GoToScene(1) -> GO
GoToScene(1) -> G5
GoToScene(1) -> Bcast
```
Stejně tak je tomu i se zbylými scénami - vyvolat je lze adresováním přímo daného zařízení nebo skupin, do kterých zařízení náleží anebo broadcastem, tzn. adresováním všech zařízení. Přičemž pokud nějaké zařízení nemá nastavenu účast ve vyvolávané scéně, tak na příkaz, kterým je vyvolávána, nereaguje.

DALI scény, které dotykový panel poskytuje, dělají zcela jednoduše to, že po jejich vyvolání (ať už tlačítkem, časem či jako následující scénu) se na DALI sběrnici objeví příkaz:

```
GoToScene(číslo vyvolávané scény) -> Bcast
```
Čili nelze nastavit, aby tlačítko DALI scény vyvolávalo příkaz *GoToScene -> Gx* nebo *GoToScene -> Ax*, nýbrž vždy jsou adresátem všechna zařízení.

DALI scén může být nejvýše **16** (jsou očíslovány 0 až 15), ale kromě svého pevného čísla mohou mít na dotykovém panelu i přidělen název, dále tlačítko a obrazovku, na které je toto tlačítko zobrazeno. Také je možné využít více možností jejich vyvolávání, které nemusí být jenom tlačítkem, viz kap. 3.5.

#### 3.3.2.Rozšířené scény

Rozšířené scény (někdy nazvané též jako meta scény) jsou scény, které narozdíl od DALI scén DALI zařízení sama o sobě nepodporují, čili neexistuje DALI příkaz, který by je na sběrnici vyvolával. Rozšířené scény jsou vytvořené pouze na dotykovém panelu a jejich obsahem je libovolně dlouhá sekvence jakýchkoliv DALI příkazů.

#### **Příklad:**

Mějme 3 DALI předřadníky *proLED25*, které ovládají každý jednu červenou (R), zelenou (G) nebo modrou (B) LED diodu, které jsou umístěny společně v jednom reflektoru. Nechť předřadník pro R LED je ve skupině G0, pro G LED ve skupině G1 a pro B LED ve skupině G2.

Rozšířená scéna "*Bílá barva na 50%"* může obsahovat např. tuto sekvenci DALI příkazů:

```
DirectArcPower(229) -> G0
DirectArcPower(229) -> G1
DirectArcPower(229) -> G2
```
Dále rozšířená scéna "*Vypni vše"* může obsahovat např. následující sekvenci DALI příkazů:

```
DirectArcPower(0) -> G0
DirectArcPower(0) -> G1
```
#### GONTOON

DirectArcPower(0) -> G2 Anebo ekvivalentní zápis: Off  $\rightarrow$  GO  $Off \rightarrow G1$  $Off \rightarrow G2$ Anebo vypnutí skutečně všeho, né jen skupin G0-G2:

Off (nebo DirectArcPower(0)) -> Bcast

Rozšířených scén může být zaveden libovolný počet (omezený řídicím programem na 100), scény mohou mít na dotykovém panelu přidělen název, dále tlačítko a obrazovku, na které je toto tlačítko zobrazeno a rovněž jsou podporovány různé možnosti jejich vyvolávání než pouze tlačítkem.

#### 3.4. Typy scén

#### 3.4.1. Volba obrazovky

Po zapnutí dotykového panelu program naběhne do **hlavní obrazovky**, ve které se nabízí tlačítka scén. Tlačítka scén lze zařadit i do dalších (vedlejších) obrazovek, které jsou označeny jako **obrazovka č.2** až **obrazovka č.9**. Dále lze zvolit, aby tlačítko scény patřilo do tzv. **skryté (žádné)** obrazovky, což je nezobrazovaná obrazovka, která má ale vlastnosti normální obrazovky (např. z hlediska zapínacích scén, viz dále).

Způsob nastavování tlačítek DALI scén se liší od nastavování tlačítek rozšířených scén, ale v obou případech platí výše uvedené, tj. že tlačítka mohou být zobrazena na hlavní, některé z vedlejších nebo skryté obrazovce. Nezávisle na přiřazení obrazovky ke tlačítku DALI nebo rozšířené scény je však ještě nastavováno, jestli každá ze zmíněných obrazovek zobrazuje tlačítka náležící buď pouze DALI scénám anebo pouze rozšířeným scénám.

**Tlačítka DALI scén** se nastavují v obrazovce *Nastavení* -> tlač. *DALI scény* -> nalistování požadované obrazovky tlačítky *<<* a *>>* -> tlač. *Výběr scén* -> zde vybrat tlačítka požadovaných scén -> tlač. *Zavřít* -> tlač. *Uložit* -> tlač. *Zavřít*.

**Tlačítka rozšířených scén** se nastavují v obrazovce *Nastavení* -> tlač. *Rozšířené scény* -> nalistování požadované scény tlačítky *<<* a *>>* -> tlač. *Vybrat* (pomocí něco se přesunout na řádek *Typ*) -> ze čtyř dolních políček ťuknout na druhé zleva, což je výběr obrazovky -> tlač. *Změnit* -> vybrat požadovanou obrazovku a dát *Enter* -> tlač. *Uložit* -> tlač. *Zavřít*.

**Typ scény (DALI nebo rozšířená) na každé obrazovce** se nastavuje v obrazovce *Nastavení* -> tlač. *Obrazovky* -> tlač. *Scény na obraz.* -> nyní vybrat obrazovku, kterou nastavujeme a dát *Enter* -> nyní vybrat, zda na této obrazovce se mají zobrazovat rozšířené nebo DALI scény a dát *Enter* -> tlač. *Zavřít*.

#### **Příklad:**

Na dotykovém panelu jsou nastaveny DALI scény s názvy *Scéna D1*, *Scéna D2*, *Scéna D3*, jejichž tlačítka jsou umístěna na hlavní obrazovce a *Scéna D4*, jejíž tlačítko má nastavenu obrazovku č.3.

Dále jsou nastaveny rozšířené scény s názvy *Scéna R1*, *Scéna R2*, *Scéna R3*, jejichž tlačítka jsou umístěna na hlavní obrazovce, dále scéna *Scéna R4*, která je umístěna na obrazovce č.3 a scéna *Scéna R5*, která je umístěna na obrazovce č.4.

Dále je (pod tlačítkem *Obrazovky*) nastaveno, že na hlavní obrazovce se mají zobrazovat rozšířené scény, na obrazovce č.2 DALI scény, na obrazovce č.3 DALI scény, na obrazovce č.4 také DALI scény, na obrazovce č.5 rozšířené scény.

Na zmíněných obrazovkách budou tedy tato tlačítka scén:

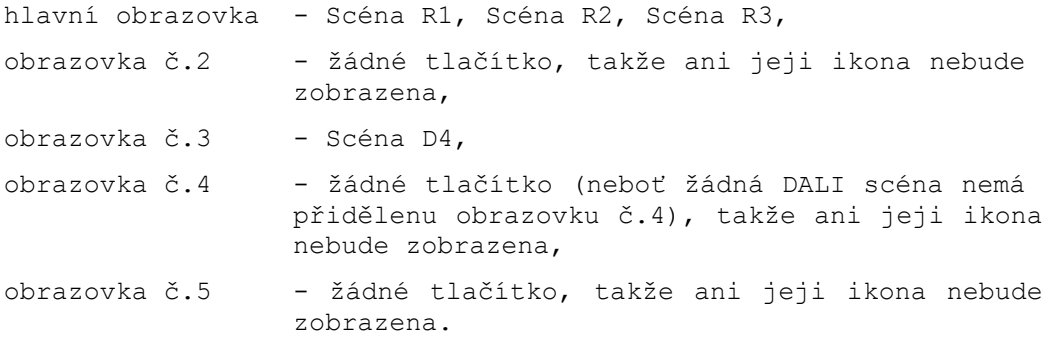

**Poznámka** - rozsah vedlejších obrazovek od 2 do 9 (čili celkový počet obrazovek 10) platí jen při běhu řídicího programu na dotykovém panelu FTC08DALI, který má rozlišení alespoň 640x480. Pro dotykový panel FTC03DALI, který má rozlišení poloviční, je celkový počet obrazovek buď **5** při orientaci obrazu na šířku anebo **4** při orientaci obrazu na výšku.

Do obrazovek s tlačítky scén se vstupuje těmito tlačítky:

- **hlavní obrazovka** (je zároveň i výchozí po startu dotykového panelu),
- **vedlejší obrazovka** (číslo vlevo dole je v rozsahu 2 až typicky 5).

## 3.4.2. Volba viditelnosti tlačítka u rozšířených scén

Kromě toho, že obrazovka tlačítka scény může být nastavena jako hlavní nebo jako některá z vedlejších nebo jako skrytá, lze u rozšířených scén zvlášť nastavit i viditelnost tlačítka scény.

Tlačítko rozšířené scény může být:

- **viditelné**,
- **skryté** (neviditelné).

Tlačítka skrytých scén (tj. umístěná na skryté obrazovce) jsou automaticky nastavena jako skrytá (neviditelná) a nelze u nich tuto vlastnost měnit.

Rozšířená scéna s nezobrazeným tlačítkem (ať už proto, že její tlačítko je začleněno do skryté obrazovky anebo je v hlavní či v některé z vedlejších obrazovek, ale má neviditelné tlačítko) není sice vyvolavatelná tlačítkem, ostatními způsoby však ano.

Ukázka hlavní (základní) obrazovky:

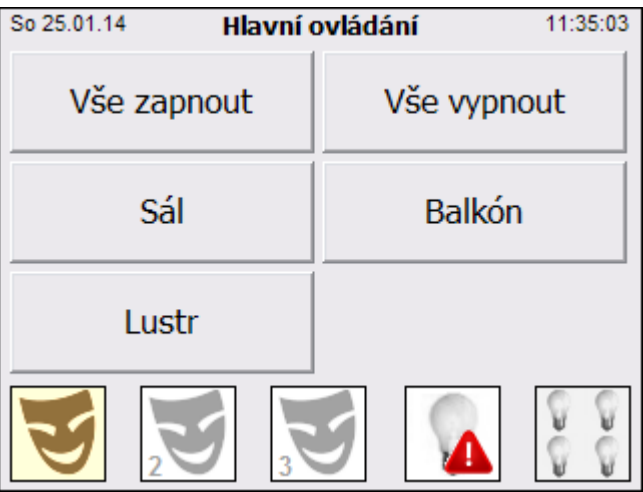

**Poznámka** - ze vzhledu obrazovky nelze určit, zda tlačítka náleží DALI scénám anebo rozšířeným scénám.

## 3.4.3. Volba mezi zapínací a togglovací scénou u rozšířených scén

Při vyvolání rozšířené scény dojde k zamáčknutí jejího tlačítka a jeho vybarvení zeleně a k provedení všech příkazů, které daná scéna zahrnuje (a případně ještě k dalším akcím, které pro teď nejsou důležité).

Pokud je po vyvolání rozšířené scény vyvolána další rozšířená scéna (ať už tlačítkem nebo jinak), jsou dvě možnosti, jak se zachová tlačítko před ní vyvolané scény. Buď zůstane nadále zamáčknuto a k němu se přidá zamáčknuté tlačítko nově vyvolané scény anebo se vymáčkne a zůstane zamáčknuto jen tlačítko nově vyvolané scény. Toto chování je dáno jedním ze dvou možných nastavení scén:

Rozšířená scéna může být nastavena jako:

- **Zapínací**, což znamená, že po jejím vyvolání se zruší stisk tlačítka dříve vyvolané scény, která je nastavena také jako zapínací. Znamená to, že ze všech scén, které jsou v jedné obrazovce nastaveny jako zapínací může být aktuálně zvolena nejvýše jedna. Při zrušení stisku (vymáčknutí) tlačítka scény nastavené jako zapínací se neprovádí žádné příkazy, které scéna zahrnuje.
- **Togglovací**, což znamená, že jejím tlačítkem je možné scénu nejen zapnout, ale i vypnout nezávisle na stavu tlačítek jakékoliv jiné scény. Při vymáčknutí tlačítka scény nastavené jako togglovací se provedou všechny příkazy, které jsou v nastavení dané rozšířené scény uvedené pod položkou *Vypínací příkazy*. Tento

FONTRON

seznam může být prázdný, pak se neprovede žádná akce. Také se nic neprovede, pokud zde příkazy jsou, ale scéna je nastavena jako zapínací.

#### **Příklad:**

V dětském pokoji požadujeme pomocí scén ovládat jediný okruh osvětlení, okruh je ovládán DALI předřadníkem nebo DALI relém.

Řešení pomocí rozšířené togglovací scény - zavedeme jedinou rozšířenou scénu (jedno tlačítko), kdy se předřadník prvým stiskem tlačítka scény zapne a druhým stiskem se vypne.

Řešení pomocí rozšířených zapínacích scén - zavedeme dvě rozšířené scény (dvě tlačítka), kdy první scéna předřadník vždy zapne a druhá scéna jej vždy vypne.

Řešení pomocí DALI scény - je stejné jako řešení pomocí dvou rozšířených zapínacích scén, protože DALI scény jsou z principu pouze zapínací (tj. "navzájem se vyhazují", neboť naposledy vyvolaná může být vždy jen 1 DALI scéna). Čili jedna DALI scéna bude předřadník zapínat, druhá jej bude vypínat; jedním tlačítkem pomocí DALI scény tedy ovládání světla provést nelze.

#### **Příklad:**

Rozšířené togglovací scény lze také použít k tomu, aby se k jiné už vyvolané scéně přidala další funkce: např. ke scéně *Večeře*, která nasvítí světla v interiéru na požadovanou úroveň, se může zvolit togglovací scéna *Barevné prolínání*, která předchozí scénu doplní o barevné efekty.

#### 3.4.4. Další vlastnosti rozšířených scén

K předchozím dvěma kapitolám je třeba doplnit několik důležitých vlastností rozšířených scén:

Zapínací rozšířené scény se vzájemně vyhazují jen v rámci své obrazovky:

Zapínací rozšířené scény mají už zmíněnou vlastnost, že se "vzájemně vyhazují", tedy že po vyvolání zapínací scény se vymáčkne tlačítko předtím vyvolané zapínací scény, takže zamáčknuté tlačítko je pouze té, která byla vyvolána naposledy. Tato vlastnost se však omezuje pouze na obrazovku, do níž jsou dané zapínací scény zařazeny, díky čemuž zapínací scény se vzájemně ovlivňují jen v rámci této obrazovky. Jak už bylo uvedeno v kap. 3.4.1, obrazovka může být hlavní, některá z vedlejších nebo skrytá (tj. žádná). Takže např. stisk tlačítka zapínací scény v hlavní obrazovce neovlivní naposledy vyvolanou zapínací scénu ani ve vedlejší ani ve skryté obrazovce.

Viditelnost tlačítek rozšířených scén:

Tlačítka (zapínacích i togglovacích) rozšířených scén zařazených do hlavní nebo vedlejší obrazovky mohou být nastavena jako viditelná i jako neviditelná (což znamená, že se tlačítko nezobrazuje). Tlačítka scén zařazených do skryté obrazovky jsou automaticky neviditelná a proto nemají možnost nastavení této vlastnosti.

Zapínací rozšířené scény se v rámci jedné obrazovky vzájemně vyhazují nezávisle na tom, jsou-li jejich tlačítka viditelná či nikoliv:

V obrazovkách hlavní a vedlejších mohou být jak rozšířené scény s viditelnými tlačítky, tak rozšířené scény s neviditelnými (skrytými) tlačítky. Jsou-li tyto scény zapínací, pak se v rámci své obrazovky vzájemně vyhazují zcela nezávisle na viditelnosti svého tlačítka. Proto se např. může stát, že bude (např. nějakým spouštěčem) vyvolána zapínací scéna v hlavní obrazovce, jejíž tlačítko je skryté, takže to na první pohled může vypadat, že žádná scéna v této obrazovce nemá zamáčknuté tlačítko.

## 3.5. Způsoby vyvolávání scén

Každou DALI scénu lze vyvolat těmito způsoby:

- **stiskem jejího tlačítka**,
- **vyvolání scény z jiné scény, jež má nastavenu následující scénu**,
- **spouštěčem**,
- **uvedením DALI příkazu GoToScene uvnitř rozšířené scény**.

Každou rozšířenou scénu lze vyvolat těmito způsoby:

- **stiskem jejího tlačítka**,
- **vyvolání scény z jiné scény, jež má nastavenu následující scénu**,
- **spouštěčem**,
- **podmíněným vyvoláním**.

# 3.5.1. Poznámka k edicím řídicího programu

Řídicí program dotykového panelu FTC03DALI je v současné době nabízen pouze v edicí *Basic*. Edice *Advanced* nabízející další možnosti se zatím připravuje. Proto v tomto návodu není nutno rozlišovat, které funkce dotykového panelu podporuje která edice.

# 3.5.2. Vyvolání scény stiskem jejího tlačítka

Nejsnadnější způsob vyvolání jakékoliv scény je **stiskem jejího tlačítka**. Aby bylo tlačítko scény zobrazeno, tak musí být zavedené v hlavní nebo v některé z vedlejších obrazovek (tlačítka uvedená ve skryté obrazovce nejsou nikdy zobrazena), tato obrazovka musí mít nastaveno, že zobrazuje zrovna daný typ scény (rozšířené nebo DALI) a u rozšířených scén musí být nastaveno, že tlačítko scény je viditelné.

GONTOON

**Při stisku tlačítka DALI scény** dojde k vyslání příkazu, který vyvolává DALI scénu 0 až 15 (DALI příkazem *GoToScene*), přičemž je poslán všem zařízením (čili *broadcastem*). Viz též kap. 3.3.1.

**Při stisku tlačítka rozšířené scény** (zapínací i togglovací) dojde k poslání všech příkazů, která scéna pod sebou obsahuje. Jejich seznam je v nastavení rozšířené scény uveden pod položkou *Příkaz*; seznam (sekvence) může být i prázdný a může nejvýše obsahovat 98 příkazů. Možné příkazy jsou jednak všechny DALI příkazy a jednak speciální příkazy *Pauza* a *Goto.*

Pokud se vypne tlačítko už vyvolané rozšířené togglovací scény, tak se tlačítko vymáčkne a na DALI sběrnici se pošle sekvence příkazů uvedená v nastavení této scény pod položkou *Vypínací příkaz*. V této sekvenci je možné použít libovolné DALI příkazy, ale nikoliv speciální příkazy *Pauza* a *Goto*. Uvedení vypínací sekvence je také nepovinné.

Speciální příkazy *Pauza* a *Goto* mají tento význam:

- **Pauza** způsobuje čekání před vykonáním dalšího příkazu na zadaný čas v sec.
- **Goto** způsobuje nepodmíněný skok na požadované číslo příkazu v sekvenci příkazů. Číslováni příkazů je od 1 (aktuální číslo příkazu se zobrazuje v pravém horním rohu displeje), přičemž skok na příkaz č.0 (který neexistuje) se chápe jako skok na příkaz č.1 a skok na příkaz s větším číslem, než kolik je příkazů, způsobí ukončení (doběhnutí) sekvence příkazů. Pomocí skoků lze vytvářet i nekonečné smyčky. Je-li scéna togglovací, pak se vykonávání scény ukončuje vypnutím tlač. scény, je-li zapínací, pak se v případě zacyklení ukončuje pouze z jiné rozšířené scény, která má tuto scénu nastavenu jako svou následující a za dobu prodlevy má nastaven příkaz *Stop* (nebo-li 0 s).

# 3.5.3. Vyvolání scény z jiné scény, jež má nastavenu následující scénu

Ke každé DALI i rozšířené scéně může být nastavena tzv. **následující scéna**, což je scéna, kterou má vyvolaná scéna automaticky vyvolat po uběhnutí určité doby, tzv. **prodlevy mezi scénami** (zadané ve vteřinách). Čili při vyvolání scény mající nastavenu nějakou následující scénu se spustí odpočítávání času (zadané doby prodlevy), po jehož doběhnutí se vyvolá zadaná následující scéna. Platí, že DALI scény mohou mít jako své následující scény nastaveny zase jen DALI scény a podobně i rozšířené scény mohou jako své následující scény vyvolávat pouze rozšířené scény.

Chování rozšířených zapínacích a togglovacích scén, jsou-li vyvolávány jako následující scény:

– Pokud u rozšířených scén jsou výchozí i následující scéna nastaveny jako zapínací, bude po uběhnutí doby prodlevy nastavena jako aktuální následující scéna, takže pokud obě tlačítka leží ve stejné obrazovce, tak se tlačítko prvé scény samo vymáčkne a tlačítko druhé se samo zamáčkne. Pokud je některá z těchto dvou scén nastavena jako togglovací, budou po doběhnutí časovače zamáčknuta tlačítka obou scén.

- Pokud jsou výchozí scéna a její následující scéna nastaveny jako togglovací, tak se přenáší jak stav zapnutí (po uplynutí doby prodlevy mezi scénami), tak stav vypnutí. Vypnutí se ovšem přenáší okamžitě, bez respektování doby prodlevy.
- Pokud je výchozí scéna zapínací, může způsobit pouze zapnutí své následující scény, ale ne její vypnutí (pokud by tato následující scéna byla togglovací). Je to dáno tím, že zapínací scéna může být pouze vyvolána (zapnuta), ale ne vypnuta (je pouze "vyhozena" vyvoláním jiné zapínací scény). Předznamenejme, že určitou vyjímkou je, když se mezi následujícími scénami šíří tzv. *vypínací povel*, o němž je psáno dále, který tlačítka zapínacích scén sice také nevymáčkne, ale na DALI sběrnici pošle nastavenou vypínací sekvenci, což se při běžném přechodu z jedné zapínací scény na druhou neděje.

#### 3.5.4. Zřetězené vyvolávání scén

Pomocí možnosti nastavit ke každé DALI nebo rozšířené scéně následující scénu, tzn. scénu, která se má sama po zadané době prodlevy vyvolat, je možné docílit **zřetězeného vyvolávání scén**. Zřetězené vyvolávání scén v nejjednodušším případě znamená, že scéna A vyvolá po nějaké době scénu B. Ve zřetězení scén může být snadno vytvořen **cyklus** - v nejjednodušším případě když scéna B po nějaké době opět vyvolá scénu A. Scén, které mohou být vyvolávány za sebou, může být libovolné množství, přičemž pokud poslední z nich vyvolává některou předchozí z této posloupnosti (nebo i sebe samu), tak to znamená, že ve zřetězení je zaveden cykl.

#### **Příklad:**

Rozšířená togglovací scéna *Barevné prolínání* bude po 0.1s vyvolávat rozšířenou togglovací scénu *Zelená barva* (která např. zapne zelenou žárovku a vypne modrou), ta může po 5s vyvolat togglovací scénu *Červená barva* (která zapne červenou žárovku a vypne zelenou), ta po 5s togglovací scénu *Modrá barva* (která zapne modrou žárovku a vypne červenou) a ta po 5s opět scénu *Zelená barva*. Všechny tyto rozšířené scény jsou nastaveny jako togglovací, takže nejprve bude zamáčknuto tlačítko *Barevné prolínání* a po té se sama budou zamačkávat tlačítka *Zelená barva*, *Červená barva* a *Modrá barva*, která pak při opakovaném běhu cyklu už *zůstanou zamáčknuta*.

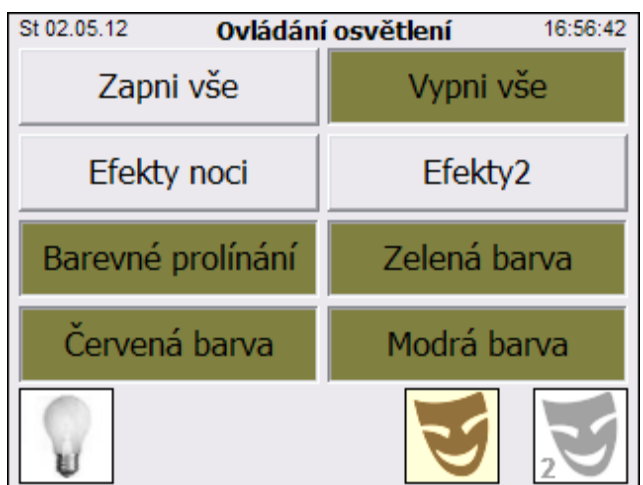

Tento příklad ukazuje vlastnost zřetězeného vyvolávání rozšířených scén, jež jsou v cyklu, a to tu, že ať už jsou scény zapínací nebo togglovací, tak **v cyklu se šíří zapínací povel**, čili nikoliv negace předchozího stavu. Znamená to tedy, že tlačítko zapnuté togglovací scény se při jejím opětovném vyvolání nevymáčkne a nepošlou se na DALI sběrnici vypínací příkazy (na rozdíl od ručního vymáčknutí tlačítka), nýbrž se scéna znovu vyvolá a na DALI sběrnici se pošlou její normální (zapínací) příkazy.

#### Zastavení zřetězeného vyvolávání rozšířených scén vymáčknutím tlačítka togglovací scény:

Pokud uživatel vypne kterékoliv z tlačítek togglovacích scén obsažených ve zřetězení scén (togglovacích i zapínacích) (tzn. např. vypne jakékoliv z tlačítek barev) anebo i tlačítko scény, která zřetězení vyvolala, je-li tato scéna togglovací (tzn. např. tlačítko *Barevné prolínání*), dojde k **okamžitému šíření povelu vypnuto**. Tento povel se šíří okamžitě, tj. bez ohledu na doby prodlevy mezi scénami, šíří se přes togglovací i zapínací scény a přestane se šířit, jakmile dorazí na konec zřetězení nebo na poslední scénu ve zřetězení, tvoří-li zřetězení cykl. Zde je rozdíl oproti šíření zapínacího povelu, neboť ten po dosažení konce cyklického zřetězení opět běží od začátku. Vypínací povel u všech scén (togglovacích i zapínacích - u nichž je to vyjímka) způsobí poslání vypínací sekvence příkazů, je-li k dané scéně nastavena. Dále způsobí vymáčknutí tlačítek togglovacích scén, zapínacích však nikoliv.

#### Zastavení zřetězeného vyvolávání rozšířených scén použitím příkazu *Stop*:

Pokud se jedná o zřetězení zapínacích scén, tak šíření zapínacího povelu není možné zrušit stiskem tlačítka některé scény ve zřetězení, protože zapínací scény lze pouze zapínat (přesněji řečeno vyvolávat), nikoliv však vypínat. Pokud se jedná o zřetězení, v němž jsou obsaženy zapínací i togglovací scény, lze k zastavení šíření povelu zapnuto použít jen některou z togglovacích scén.

Zastavení zapínacího (vyvolávacího) povelu je proto možné provést i pomocí jiné scény (říkejme jí zastavovací) neobsažené ve zřetězení, která bude mít za následující scénu nastavenu libovolnou scénu ze zřetězení. Pokud bude tato zastavovací scéna togglovací, tak jak už bylo popsáno, jejím vypnutím se do zřetězení vnese šíření povelu vypnuto, které zruší šíření zapínacího povelu a na DALI sběrnici se ode všech obsažených scén (togglovacích, ale i zapínacích, u nichž je to vyjímka, viz odstavec výše) pošlou jejich vypínací příkazové sekvence, mají-li je nastaveny. Pokud bude zastavovací scéna zapínací, pak je nutné, aby se místo doby prodlevy mezi ní a některou scénou ze zřetězení zadala *hodnota 0 sec* (zatímco v předchozí možnosti je tato doba prodlevy libovolná). Hodnota 0 má totiž vyhrazený význam, a to tzv. **příkaz** *Stop*. Ten způsobí vnesení povelu vypnuto do zřetězení stejně, jako u předchozí možnosti.

Jak již bylo uvedeno, vypínací povel vnesený do zřetězení ať už vypnutím zastavovací togglovací scény nebo vyvoláním zastavovací zapínací scény obsahující příkaz stop, se šíří okamžitě, tj. nerespektují se doby prodlevy mezi scénami a přestane se šířit, jakmile se projdou všechny scény obsažené ve zřetězení (ať už je v něm cyklus nebo není).

#### Zastavení zřetězeného vyvolávání DALI scén:

Zřetězené (nebo cyklické) vyvolávání DALI scén je oproti tomu jednodušší, neboť DALI scény jsou vždy pouze zapínací (takže pro ně platí vše, co bylo řečeno pro zapínací rozšířené scény). Čili jejich vyvoláním se na DALI sběrnici pouze pošle příkaz

GONTOON

pro vyvolání dané scény. Zacyklení je také možné, ale jeho ukončení je možné pouze příkazem *Stop* zadaným do jiné DALI scény, která mě některou ze zacyklených DALI scén nastavenu jako svoji následující. Při vypínání DALI scén pomocí příkazu *Stop* se jejich tlačítka vymáčknou (což je jediný rozdíl od tlačítek zapínacích rozšířených scén, jejichž tlačítka po šíření povelu vypnuto zůstanou zamáčknuta).

# 3.5.5. Vyvolání scény spouštěčem

Tato možnost vyvolání DALI nebo rozšířené scény je zcela jiného typu, než předchozí možnost a nijak nesouvisí s případným časovým provázáním scén užitím následujících scén.

Ke každé DALI nebo rozšířené scéně je možné nastavit **spouštěč** (trigger), který určuje okamžik, kdy má být tato scéna vyvolána. Spouštěč může být zatím pouze časový:

**Časový spouštěč** definuje konkrétní čas (hodiny:minuty) a den v týdnu, který když nastane, tak je daná scéna vyvolána. Místo času je ale možné zadat, aby se zde aplikoval čas úsvitu nebo soumraku. Časový spouštěč nelze nastavit k určitému datu, ale jen k určitému dni v týdnu (pondělí až neděle nebo každý den v týdnu).

Přitom každá DALI nebo rozšířená scéna může mít nastavena libovolný počet spouštěčů. Chceme-li tedy např. scénu *Rozsviť noční dekoraci* zapínat ve 21h každý pracovní den v týdnu, musí mít scéna nastavena 5 časových spouštěčů, zvlášť pro každý den. Ale pokud by se scéna měla spouštět každý den, stačil by 1 spouštěč "denně".

Časový spouštěč se skládá z následujících tří položek:

- **spoušť** určuje příčinu spuštění čas (v budoucích verzích i stav zařízení na zadané adrese), je to povinný údaj, konkrétněji viz dále,
- **podmínka** když nastane příčina spuštění, tak pro uplatnění spouštěče musí ještě platit zadaná podmínka, její zadání ale není povinné,
- **den**  musí být vždy nastaven konkrétní den v týdnu, pro který spouštěč platí (pondělí až neděle nebo denně).

Spoušť je zadána jako jedna z následujících pěti možností:

- **konkrétní čas v hodinách a minutách** spoušť nastane v prvé vteřině tohoto času,
- **úsvit +/- korekce v hodinách a minutách** (zobrazeno *Úsvit*) jako spoušť podle konkrétního času, který se ale stanoví podle času úsvitu; čili vypočte se čas úsvitu platný pro daný den v roce a k němu se připočte nebo odečte zadaná časová korekce (která může být i nulová),
- **soumrak +/- korekce v hodinách a minutách** (zobrazeno *Soum*) jako spoušť podle konkrétního času, který se ale stanoví podle času soumraku; čili jako u úsvitu se vypočte čas soumraku platný pro daný den v roce a uplatní se na něj zadaná korekce,

 **nikdy** - spoušť nenastane nikdy, tzn., že zadaný spouštěč se neprovádí; je to jako kdyby vůbec nebyl zaveden.

#### **Čas úsvitu a soumraku**

Časy úsvitu a soumraku vychází z programem počítaných časů východů a západů Slunce platných pro daný den v roce a pro zadanou zeměpisnou polohu. **Čas úsvitu** nastává ještě před východem Slunce a konkrétně se počítá jako doba východu Slunce mínus polovina doby tzv. *občanského soumraku* (který je v našich zeměpisných polohách kolem 35-45 min a je při něm ještě dostatečné světlo např. pro četbu novinového písma). **Čas soumraku** nastává po západu Slunce a konkrétně se počítá jako doba západu Slunce plus polovina doby občanského soumraku. Oba tyto časy, stejně jako možnost změny zeměpisných souřadnic, program zobrazuje v obrazovce *Nastavení systému*.

Podmínka je zadána jako jedna z následujících čtyř možností:

- **žádná** tzn. nic navíc nemusí být splněno, aby spouštěč mohl vyvolat scénu, k niž je zaveden, pokud je splněna spoušť i nastal zadaný den v týdnu,
- **je tma** aby scéna byla vyvolána, musí platit, že čas zadaný spouští patří do noci, což znamená, že je v intervalu od soumraku do úsvitu,
- **je světlo**  aby scéna byla vyvolána, musí platit, že čas zadaný spouští patří do dne, což znamená, že je v intervalu od úsvitu do soumraku,
- **není v intervalu** (zobrazeno *≠HH:MM-HH:MM*) aby scéna byla vyvolána, musí platit, že čas zadaný spouští se nenachází v zadaném intervalu, který je zadán od do v hodinách a minutách.

#### **Příklad:**

Např. uvažujme buď dvě zapínací rozšířené scény anebo dvě DALI scény *Automatické zapnutí nočního osvětlení* a *Automatické vypnutí nočního osvětlení*, od kterých požadujeme, aby prvá z nich automaticky provedla zapnutí osvětlení při soumraku a druhá aby ho při úsvitu vypnula. Časový spouštěč nastavený na tuto činnost pro prvé dva dny v týdnu by u těchto scén vypadal takto:

Scéna *Automatické zapnutí nočního osvětlení*: Spouštěč: Soumrak + 00:00, Podmínka: Žádná, Den: Po Scéna *Automatické vypnutí nočního osvětlení*: Spouštěč: Úsvit + 00:00, Podmínka: Žádná, Den: Út

Nyní příklad rozšiřme o možnost, že chceme, aby se noční osvětlení navíc vždy vypnulo v době nejhlubší noci, např. od 23h do 4h - takže v ideálním případě se na soumrak zapne, ve 23h vypne, ve 4h zapne a na úsvit se vypne. Ale je nutné, aby byla ošetřena i možnost, že po sobě nenásledují soumrak, interval 23-4h, úsvit v tomto pořadí, čili aby se nerozsvěcovalo na soumrak, pokud by už spadal do "nejhlubší noci" (23-4h) nebo se nerozsvěcovalo ve 4h, pokud by úsvit nastal už dříve:

Scéna *Automatické zapnutí nočního osvětlení*: Spouštěč: Soumrak + 00:00, Podmínka: ≠23:00-04:00, Den: Po

Spouštěč: 04:00, Podmínka: Je Tma, Den: Út Scéna *Automatické vypnutí nočního osvětlení*: Spouštěč: 23:00, Podmínka: Žádná, Den: Po Spouštěč: Úsvit + 00:00, Podmínka: Žádná, Den: Út

#### 3.5.6. Podmíněné vyvolání scény

Každá rozšířená scéna (u DALI scén tato možnost není) může mít k sobě nastavenu jednu nebo více tzv. **podmíněných scén**. Při vyvolávání scény (ať už tlačítkem nebo tím, že scéna figuruje v jiné scéně jako její následující scéna nebo spouštěčem) se nejprve otestuje podmínka podmíněné scény a pokud je splněna, tak dříve než je vyvolána vyvolávaná scéna, tak se vyvolá podmíněná scéna. V podmíněné scéně může být také zavedeno podmínění a též se nejprve vyvolají její podmíněné scény, než se vyvolá sama podmíněná scéna (volání se šíří "do hloubky"). Až nakonec se tedy vyvolá původně volaná scéna. Pokud podmínka žádné podmíněné scény splněna není, je vyvolána původní scéna bez ničeho dalšího.

Podmínka, která se testuje, je stav DALI tlačítka (DALI4sw), což je master zařízení, které při svém svém stisku vyšle na DALI sběrnici příkaz informující o stisku (ve skutečnosti tlačítko při stisku pošle samo sobě dotaz na svůj stav a samo si odpoví: 0 - rozepnuto, 1 - sepnuto). V podmínce je třeba nastavit adresu tlačítka DALI4sw (jedná se o master adresy eA0 až eA63) a dále hodnotu vyslanou tlačítkem, na jejíž rovnost se testuje splnění podmínky (reálné možnosti jsou pouze 0-off, 1-on).

Zrekapitulujeme-li výše uvedené, tak to znamená, že při vyvolání rozšířené scény mající nastavenu jednu nebo více podmíněných scén, se nejprve provedou tyto podmíněné scény a případně i jejich vlastní podmíněné scény (a tak dále) až se nakonec provede i ona vyvolaná scéna. Scéna může být zapínací i togglovací, přičemž při vypnutí togglovací scény se na případně vyvolané podmíněné scény také rozšíří ono vypnutí (jako by uživatel sám povypínal více scén patřící do jedné množiny). Šíření vyvolávání scén se tedy podobá jakémusi rozlévání z místnosti do místnosti, pokud dveře mezi nimi jsou otevřené. Více viz příklad v následující kapitole.

Aby bylo patrné, jaké scény se vyvolají stiskem tlačítka scény, která má nastavenu nějakou podmíněnou scénu, tak se v tlačítku mohou zobrazovat názvy těchto scén. Tato možnost se povoluje nebo zakazuje v obrazovce *Nastavení* -> tlač. *Program* -> tlač. *Spojovat podm.scény*. Povolení této možnosti má výhodu zejména při nastavování, protože při něm snadno může dojít díky omylu k *rekurzi*, kdy nějaká podmíněná scéna volá jinou, která už ale jednou vyvolána byla. Řídicí program umí tuto chybu v nastavení odhalit a upozorňuje na ni opakujícími se sekvencemi názvů v tlačítku právě při zapnuté volbě *Spojovat názvy podm. scén*.

# 3.5.7. Příklad na podmíněné vyvolávání scén - příčkování

Ukažme si užití podmíněných scén na následujícím příkladě, tzv. **příčkování**, kdy máme dlouhou místnost dělitelnou na menší odstranitelnými příčkami, přičemž chceme, aby osvětlení v ní se ovládalo v závislosti na zatažení/odtažení jednotlivých příček a na vstupu, kterým se do místnosti vstoupí.

#### **Příklad - příčkování:**

Mějme jednu dlouhou konferenční místnost mající uvnitř čtyři příčky tak, že tuto místnost dělí na pět dílčích sekcí. Pokud jsou příčky zataženy, je z této jedné místnosti vytvořeno pět salónků, pokud je např. jedna příčka odtažena a druhá zatažena, tak jsou první a druhý salónek spojeny v jeden, a pod., a pokud jsou všechny příčky odtaženy, je místnost k dispozici v celé svojí délce. Příčky jsou vybaveny čidly zatažení, přičemž čidlo je sepnuto, když je příčka zatažena. Dále uvažujme, že tato místnost má pět vchodů, do každé sekce (potenciálního salónku) jeden. Přitom u každého vchodu je dotykový panel ovládající osvětlení v místnosti. Pak ještě uvažujme, že všechny předřadníky světel jsou umístěny na jedné DALI sběrnici a jsou sdruženy do skupin majících stejné číslo jako číslo salónku.

Schematické znázornění jednotlivých oddělitelných sekcí a příček je uvedeno na následujícím obrázku:

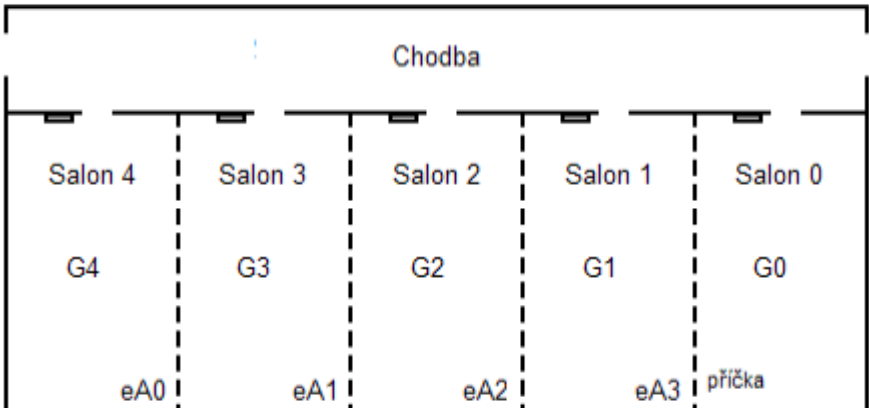

Od ovládání požadujeme, aby za běžného stavu, kdy jsou příčky na svých místech, ovládal každý dotykový panel osvětlení jen v té sekci, ve které je umístěn. Pokud jedna či více příček mezi salónky chybí, potom patřičné dotykové panely ovládají osvětlení v celém spojeném prostoru, jako by se jednalo o jeden větší salónek.

Například, pokud je vytažena příčka mezi salónky 4 a 3, ale příčka mezi salónky 3 a 2 je zatažena, tak dotykové panely v salóncích 4 a 3 ovládají osvětlení v těchto spojených salóncích společně, avšak nezávisle na ostatních salóncích a nezávisle na ostatních případně vytažených příčkách.

Konfigurace scény *ON* a *OFF* na dotykovém panelu v *Salon 3* bude:

```
 Scéna ON (zapínací):
```
Příkaz: DirectArcPower(254) -> G3 Podmíněná scéna: **Sal4ON když eA0=1, Sal2ON když eA1=1**

```
Událost: DirectArcPower(254) -> G3
 Scéna OFF (zapínací):
      Příkaz: Off -> G4
      Podmíněná scéna: Sal4OFF když eA0=1, Sal2OFF když eA1=1
      Událost: Off -> G4
```
Kromě zapínacích scén *ON* a *OFF*, jejichž tlačítka jsou zobrazena, je součástí nastavení i série pomocných (skrytých) zapínacích scén *SalXON* a *SalXOFF* (pro X=0..4, mimo 3). Dále bude popsáno pouze nastavení pomocných scén *SalXON*, protože nastavení pomocných scén *SalXOFF* je obdobné a liší se jen příkazem, který je zde *Off*. Co se týče událostí, tak o nich pojednává kap. 4.5.9, ale nastavené jsou vždy tak, že je v nich uveden ten příkaz, který scéna sama posílá, neboť právě to je příkaz, který když se objeví na DALI sběrnici, ať už ho vyšle jakýkoliv dotykový panel (u jakéhokoliv vchodu), tak má způsobit efekt zamáčknutí tlačítka scény, v níž je nastaven (aniž by se vyvolávala). Protože pro nastavení událostí platí toto pravidlo, nebudou v popisu nastavení pomocných scén dále již uváděny.

Scéna *Sal4ON*:

Příkaz: DirectArcPower(254) -> G4 Podmíněná scéna: žádná (do leva se už zapínání dál šířit nemůže) Scéna *Sal2ON*: Příkaz: DirectArcPower(254) -> G2 Podmíněná scéna: Sal1ON když eA2=1 Scéna *Sal1ON*: Příkaz: DirectArcPower(254) -> G1 Podmíněná scéna: Sal0ON když eA3=1 Scéna *Sal0ON*: Příkaz: DirectArcPower(254) -> G0 Podmíněná scéna: žádná (do prava se už zapínání dál šířit nemůže)

#### 4. Popisy obrazovek programu

#### 4.1. Obrazovky hlavních a vedlejších scén

Po naběhnutí dotykového panelu zobrazí řídicí program hlavní (základní) obrazovku, která obsahuje tyto prvky:

- *horní titulkový pruh*, v němž je:
	- aktuální datum a čas,
	- volitelný název základní obrazovky,
- *tlačítka scén*,
- dolní pruh s volitelnými *aplikačními tlačítky* (ikonami):
	- tlačítko *DALI zařízení* ,
	- tlačítko *DALI skupiny* ,
	- tlačítko *Hlavní obrazovka* ,
	- tlačítka *Vedlejší obrazovka* až

Stiskne-li se některá aplikační ikona, vstoupí se do obrazovky, kterou ikona reprezentuje a zároveň se změní její barva na **sépiovou**, čímž se signalizuje, v jaké obrazovce se nacházíme. Za výchozí obrazovku se považuje obrazovka s hlavními scénami (základní obrazovka), proto po startu dotykového panelu je vždy vysvícena

ikona

Ukázka základní obrazovky byla uvedena v kap. 3.4.2.

#### 4.2. Obrazovky pro přímé ovládání DALI zařízení a DALI skupin

Po stisku aplikačního tlačítka *DALI zařízení* se vstoupí do obrazovky *Ovládání DALI zařízení* určené pro přímé nastavování úrovně jednotlivých (naposledy nalezených) DALI zařízeních. Po stisku aplikačního tlačítka *DALI skupiny* se vstoupi do velmi podobné obrazovky *Ovládání DALI skupin*, kde se ovšem přímo ovládají skupiny.

Tato aplikační tlačítka se zobrazují jednak tehdy, je-li jejich zobrazení povoleno v obrazovce *Nastavení* -> tlač. *Tlačítka* a jednak, existuje-li (je-li vyčteno) alespoň jedno zařízení, resp. alespoň jedna skupina (viz též kap. 3.2).

Následující obrázek ukazuje typický vzhled obrazovky pro přímé ovládání DALI zařízení:

#### GONTOON

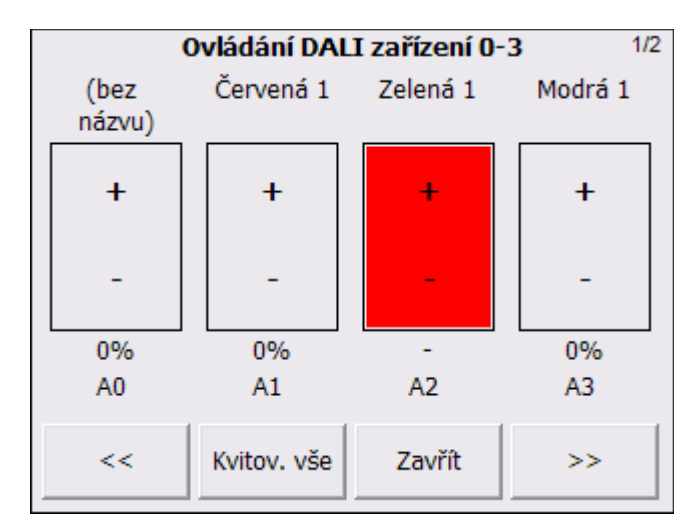

Následující obrázek ukazuje typický vzhled obrazovky pro přímé ovládání DALI skupin:

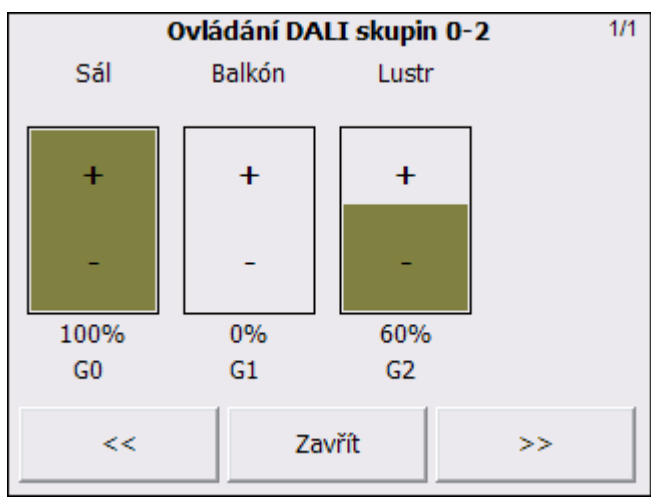

# 4.2.1. Poruchy zařízení

Dotykový panel může mít nastaveno pravidelné vyčítání všech DALI zařízení, o jejichž existenci ví (resp. které má uloženy ve svém konfiguračním souboru (*project.dali*), který je zapotřebí ručně aktualizovat, pokud se nějaké zařízení přidá nebo ubere, viz kap. 3.2). Zařízení, která se mají vyčítat, se nastavují v obrazovce *Nastavení* -> tlač. *Program* -> tlač. *Nastavit vyčítání*, přičemž běžná volba je *Jen užitá zařízení*.

Z vyčítaných zařízení dotykový panel zjišťuje jejich aktuální úroveň, podle které aktualizuje patřičné ovládací tlačítko +/- (tzv. *bargraf*) v obrazovce pro přímé ovládání DALI zařízení. Na základě vyčítaných hodnot se aktualizují i úrovně DALI skupin, a to tak, že se úroveň skupiny vypočte jako aritmet. průměr úrovní všech zařízení, které do dané skupiny náleží. Dále se při vyčítání zařízení zjišťuje jejich stav, v němž je i informace o funkčnosti daného zařízení.

Stav zařízení je zobrazován barvou v bargrafu:

**systémová šedivá -** zařízení vypnuto, čili jeho úroveň je 0%,

**FONTRON** 

- **zelená -** zařízení zapnuto, jeho úroveň je 1 až 100%,
- **světle fialová** neznámý stav způsobený poruchou komunikace s daným zařízením (předřadník není na DALI sběrnici připojen);
- **červená**  zařízení hlásí nějakou závadu, nejčastěji vadné svítidlo (např. špatná zářivka, viz obr. výše); namísto procent. údaje se může vypsat konkrétní chyba, provede-li se nastavení: *Nastavení* -> tlač. *Tlačítka* -> tlač. *Info na tlač.zařízení* -> nastavit *Ano*.

Pokud nějaké zařízení je v neznámém stavu (je v poruše komunikace) anebo

hlásí závadu, objeví se na aplikačním tlačítku *DALI zařízení* červený vykřičník: .

V této obrazovce lze po té stisknout tlač. *Kvitovat vše* a tím se tento vykřičník změní na žlutý, čímž se signalizuje, že obsluha o závadě ví (jedná se pak o tzv. odsouhlasenou nebo-li odkvitovanou poruchu).

Důležitá poznámka: poruchy se zobrazují jen tehdy, je-li v obrazovce *Nastavení programu* nastaveno vyčítání zařízení, tj. jejich úrovně a stavu, a to buď všech anebo jen užitých. Není-li nastaveno vyčítání zařízení ca vyskytne-li se na zařízení neznámý stav, nebude označován jako porucha. Tím pádem se ani nebude kvůli tomuto zařízení zobrazovat vykřičník v aplikačním tlačítku a ani se nebude nabízet možnost kvitovat tuto poruchu.

#### 4.3. Obrazovka *Nastavení*

Z hlavní obrazovky je možné vstoupit do výchozí nastavovací obrazovky mající název *Nastavení*, ze které lze dále vstoupit do několika konkrétních nastavovacích obrazovek. Tato obrazovka slouží jako základní pro všechna nastavení dotykového panelu.

#### 4.3.1. Vstup do obrazovky *Nastavení*

Vstup do výchozí nastavovací obrazovky *Volba nastavení* se provádí z hlavní obrazovky tak, že se ťukne do **levého horního a po té do pravého horního rohu displeje**. Pokud je každý z těchto stisků vyhodnocen jako správný, tak dotykový panel pípne, stejně jako pípá při stisku tlačítek. Pokud se postup nezdaří, je možné začít znovu levým horním rohem, případně pro jistotu je dobré ťuknout někam do prázdné plochy obrazovky. Pokud se postup zdaří, otevře se zmíněná obrazovka.

# 4.3.2. Popis obrazovky *Nastavení*

Pokud je vstup úspěšný, otevře se obrazovka *Nastavení*. Vstup do ní ale může být chráněn heslem, takže je možné, že se před jejím vyvoláním objeví výzva k zadání

přístupového hesla (to je nastavitelné pod tlač. *Systém* -> tlač. *Nastavení hesel* -> volba *Heslo pro vstup do všech nastavení*):

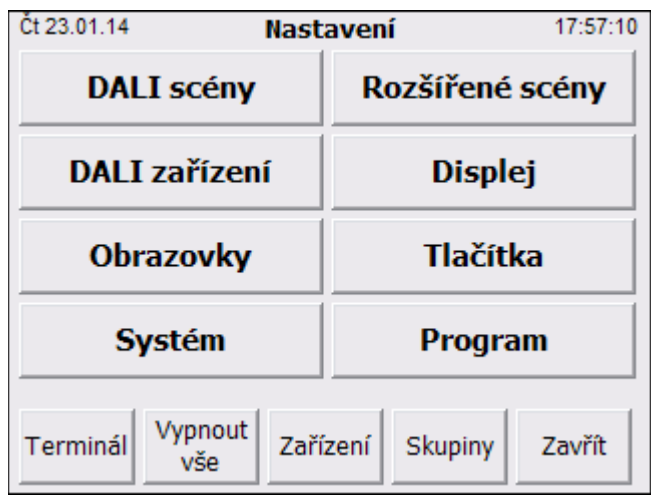

Obrazovka *Nastavení* nabízí tato tlačítka:

- *DALI scény* pro otevření obrazovky *Nastavení DALI scén* určené pro nastavování DALI scén, do nich náležících zařízení a jejich dalších parametrů.
- *Rozšířené scény* pro otevření obrazovky *Nastavení rozšířených scén* určené pro nastavování rozšířených scén
- *DALI zařízení*  pro otevření obrazovky *Nastavení DALI zařízení* určené pro načtení všech DALI zařízení a pro nastavení jejich účasti ve skupinách a ve scénách.
- *Displej* pro otevření obrazovky *Nastavení displeje* umožňující nastavit spouštění spořiče a dalších vlastností displeje.
- *Obrazovky*  pro otevření obrazovky *Nastavení obrazovek* umožňující nastavit názvy (nejvýše 5ti) obrazovek a dále typy scén (rozšířené/DALI), jež jsou na nich zobrazeny.
- *Tlačítka*  pro otevření obrazovky *Nastavení tlačítek* umožňující zvolit, jaká budou zobrazena aplikační tlačítka a dále pro nastavení několika dalších parametrů tlačítek.
- *Systém* pro otevření obrazovky *Nastavení systému* umožňující zjistit a nastavit některé parametry systémového charakteru, jako např. název stanice a přístupová hesla.
- *Program* pro otevření obrazovky *Nastavení programu* umožňující nastavit některé důležité vlastností řídicího programu, např. vyčítání zařízení.
- *Terminál*  pro otevření obrazovky *Terminál* umožňující sledovat provoz na DALI sběrnici.
- *Vypnout vše*  odeslání příkazu pro vypnutí všech DALI zařízení (i nenaadresovaných), konkrétně odešle příkaz *Off -> Bcast (poznámka -*

*rozsvícení všech zařízení vč. nenaadresovaných lze docílit zkratováním DALI sběrnice*).

- *Zařízení*  tlačítko pro vstup do obrazovky *Ovládání DALI zařízení*, kde je možné všechna nalezená DALI zařízení přímo ovládat tlačítky *+/-*.
- *Skupiny*  tlačítko pro vstup do obrazovky *Ovládání DALI skupin*, kde je možné všechny nalezené DALI skupiny přímo ovládat tlačítky *+/-*.

Poznámka - tlačítka *Zařízení* a *Skupiny* mohou, ale nemusí být zobrazena mezi aplikačními tlačítky, ale vždy jsou k dispozici zde.

*Zavřít* - provede návrat do hlavní obrazovky.

#### 4.4. Obrazovka *Nastavení DALI scén*

Do obrazovky *Nastavení DALI scén* se vstupuje z obrazovky *Nastavení* tlačítkem *DALI scény*.

Tato obrazovka umožňuje více různých nastavení souvisejících s DALI scénami. Předně uveďme, že účast nějakého zařízení v DALI scénách se (stejně jako jeho účast v DALI skupinách) konfiguruje v daném zařízení, tj. vznik DALI scény není (narozdíl od rozšířených scén) záležitost nastavení dotykového panelu, nýbrž nastavení daného DALI zařízení. To lze provést buď programem *DaliConfig* (což doporučujeme) anebo i pomocí dotykového panelu. Dotykový panel se nicméně konfiguruje především k tomu, aby již nastavené DALI scény pouze vyvolával.

## 4.4.1. Přidání tlačítek DALI scén na obrazovky

Po vstupu do obrazovky *Nastavení DALI scén* se nejprve nabízí přiřazení tlačítek DALI scén jednotlivým obrazovkám (hlavní, vedlejším 2 až 9, skryté). Na následujícím obrázku jsou právě vybrány na hlavní obrazovku tlačítka DALI scén č.5 a č.9 (jejich výchozí názvy jsou "*Scene5*" a "*Scene9*"):

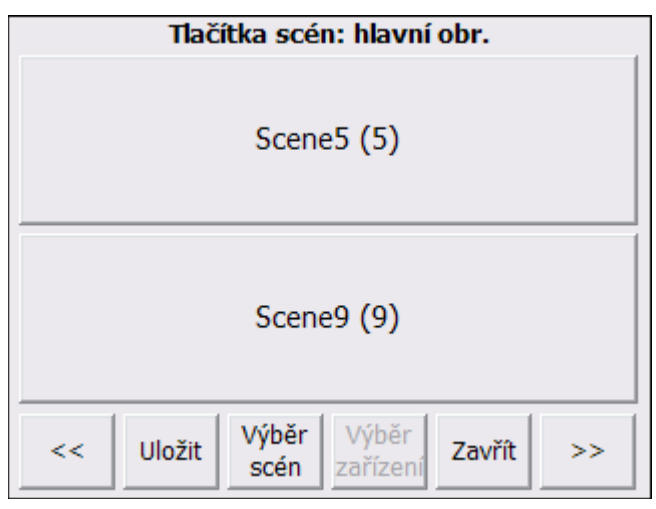

FONTRON

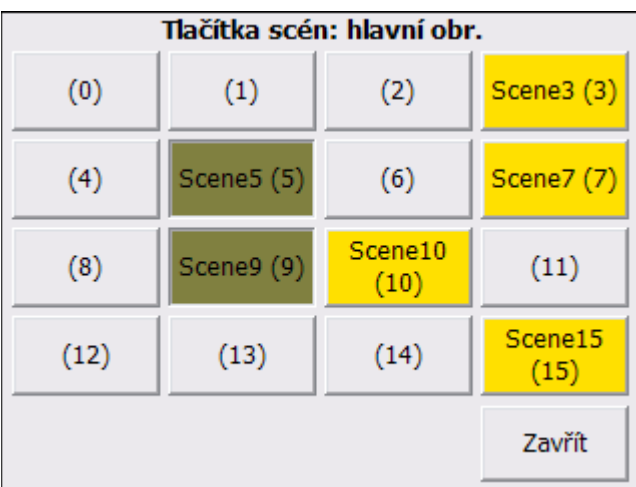

Volbu tlačítek DALI scén lze provést tlačítkem *Výběr scén*, po jehož stisku se otevře následující obrazovka:

V otevřené obrazovce se nabízí tlačítka DALI scén 0 až 15, která slouží k výběru, jaká tlačítka scén se mají zobrazovat na zvolené ovládací obrazovce se scénami, což je v našem případě hlavní obrazovka (viz titulkový pruh). Tlačítko DALI scény určené ke zobrazení na vybrané obrazovce (hlavní) se zde zamáčkne, čímž se vyznačí zeleně. Některá vymáčklá tlačítka jsou vyžlucena - tato tlačítka nejsou použita na nastavované obrazovce, ale na nějaké jiné. Tlačítko scény může být zobrazeno pouze v jedné ovládací obrazovce, takže pokud se nějaké vyžlucené tlačítko stiskne, vybarví se zeleně a tím se přesune do námi editované (čili hlavní) obrazovky. Výběr tlačítek scén se ukončí tlač. *Zavřít*, čímž se dostaneme do obrazovky uvedené na předchozím obrázku.

Tlačítky *<<* a *>>* lze provádět výběr obrazovky (hlavní, vedlejší 2 až 9, skrytá), do níž chceme umístit tlačítka DALI scén. Nastavení potvrdíme tlačítkem *Uložit*.

## 4.4.2. Výběr DALI zařízení náležících pod DALI scénu

Jak už bylo uvedeno, dotykový panel umožňuje podobně jako program *DaliConfig* nastavit účast zařízení ve scénách, ačkoliv se (kvůli menší přehlednosti) jedná spíše o doplňkovou funkci.

Program *DaliConfig* podporuje základní přístup k nastavení scén, kdy se nejprve vybere zařízení a jemu se nastaví, v jakých DALI scénách má účast a do jaké úrovně se má zařízení nastavit, je-li daná scéna vyvolána. Na následujícím obrázku je např. zařízení A0 účastno ve scénách S0, S1, S4 a S10 a má v nich úrovně 0%, 20, 100% a 65%.

FONTRON

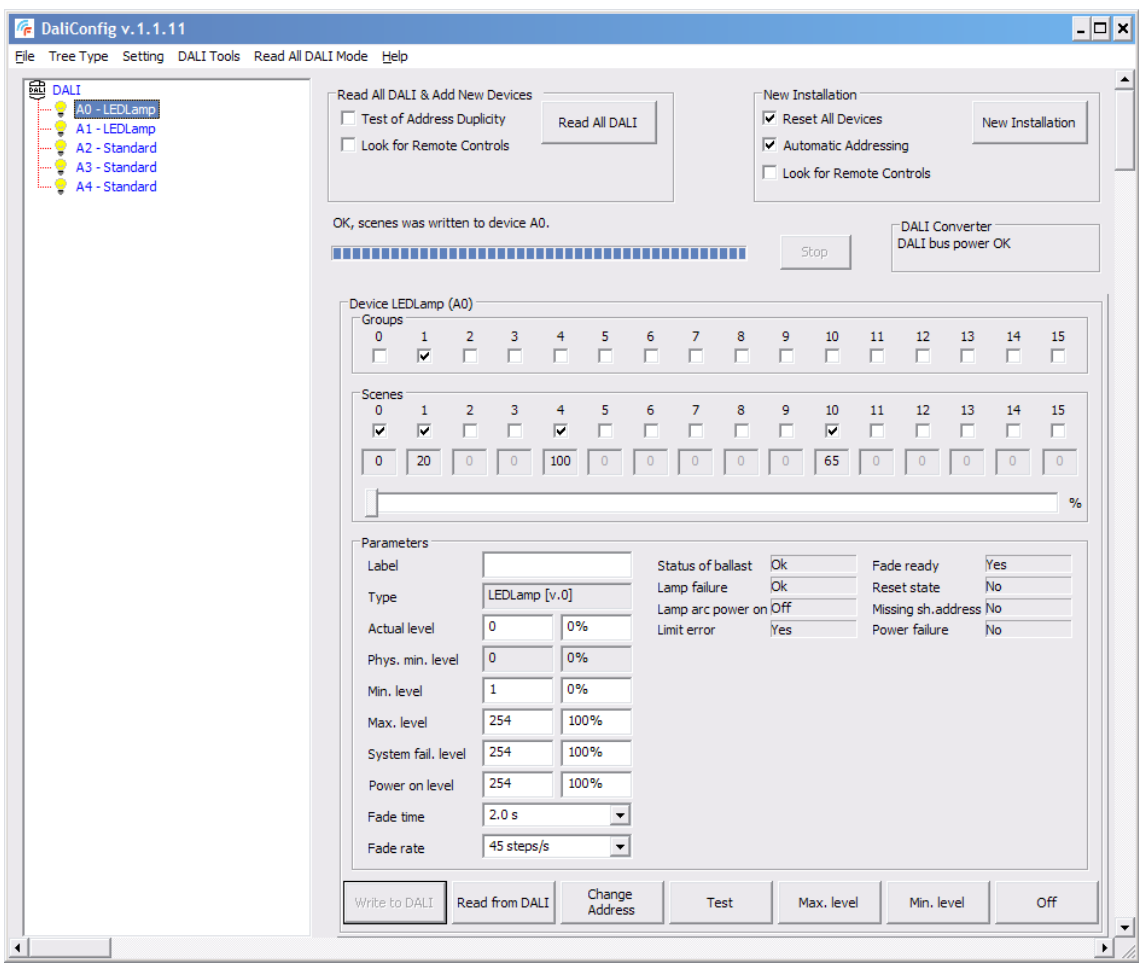

Oproti tomu *řídicí program dotykového panelu* nabízí přístup, kdy se nejprve zvolí scéna a po té se určuje, jaká zařízení mají do ní patřit. Jedná se o jiný pohled na totéž nastavení, ačkoliv pohled, který je přirozený pro nastavování DALI, je ten prvý.

Chceme-li tedy na dotykovém panelu nastavit účast zařízení ve scénách, musíme nejprve vybrat scénu, kterou chceme nastavovat. K tomu nejprve nalistujeme obrazovku, v níž je umístěno tlačítko požadované scény (případně tlačítko do této obrazovky umístíme, viz postup v předchozí kap.) a tlačítko scény stiskneme, takže se vybarví zeleně. Současně s tím se vyčerní dosud šedivé tlačítko *Výběr zařízení*.

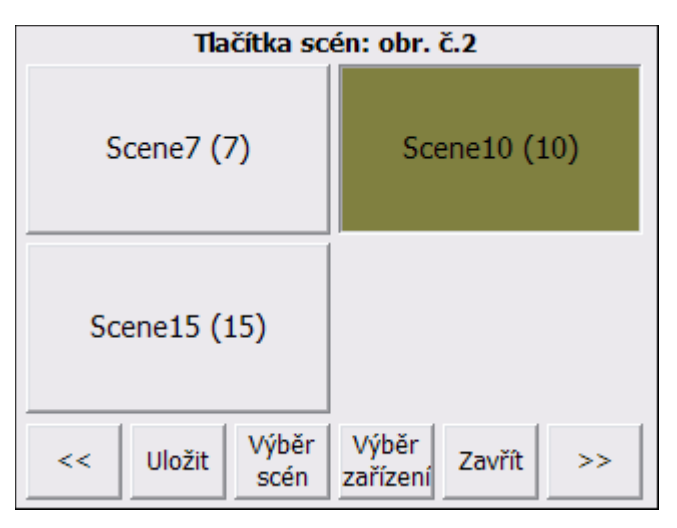

Na obrázku uvedeném výše je tedy vše připraveno, abychom mohli nastavovat zařízení, která mají patřit do DALI scény č.10, přesněji řečeno, zařízení, v nichž se má nastavit jejich účast ve scéně č.10.

Po stisku tlačítka *Výběr zařízení* se otevře série obrazovek, která nabízejí přehled, jaká zařízení jsou začleněna do zvolené DALI scény (v našem příp. č.10):

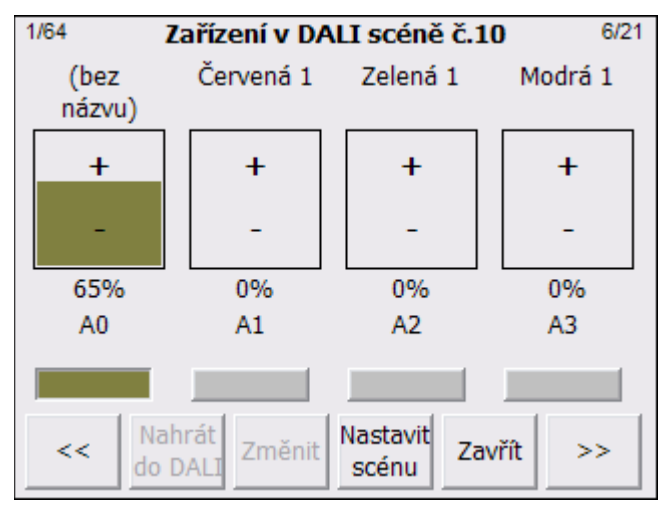

Mezi obrazovkami lze listovat tlačítky *<<* a *>>*. U zařízení, které chceme do vybrané scény začlenit, stiskneme dolní obdélníkové tlačítko a držením *+* nebo *-* v bargrafu nastavíme procentuální úroveň, na kterou má zařízení v této scéně přejít (též lze ťuknout na údaj v *%* a v následně otevřené klávesnici nastavit hodnotu přesně). Na obrazovce si můžeme povšimnout souvislosti s nastavením zařízení A0 v programu *DaliConfig* z obrázku výše.

Obrazovky pro nastavení zařízení ve vybrané scéně nabízí všechna zařízení (tj. A0 - A63), přičemž ty, která na sběrnici nebyla nalezena, mají vyšedivělé označení, přiřadit je do vybrané scény však lze. Dále se obrazovkách nabízí i všechny skupiny (G0 - G15) a broadcast (Bcast). Pokud pod zvolenou scénu začleníme skupinu, tak je to pouze formální pomůcka, která znamená, že se pod tuto scénu začlení všechna zařízení, která v dané skupině jsou - jejich obdélníková tlačítka se tedy automaticky zamáčknou také. Pokud pod zvolenou scénu začleníme broadcast, tak se pod ní automaticky začlení všechna zařízení.

GONTOON

Nastavení účasti zařízení ve vybrané scéně je nakonec nutné nahrát do zařízení, kterých se to týká, to se provede tlač. *Nahrát do DALI*. Pokud se nahrání neprovede a obrazovka se uzavře tlač. *Zavřít*, upozorňuje na nutnost nahrání do DALI tučně zvýrazněný název nastavované DALI scény.

## 4.4.3. Další nastavení DALI scény

Pokud jsme v obrazovce pro nastavení zařízení náležících k nějaké dříve vybrané DALI scéně (viz obr. z předchozí kap.), tak odtud můžeme vejít do podrobnějšího nastavení této scény. Děje se to tlačítkem *Nastavit scénu*, jímž se otevře následující obrazovka:

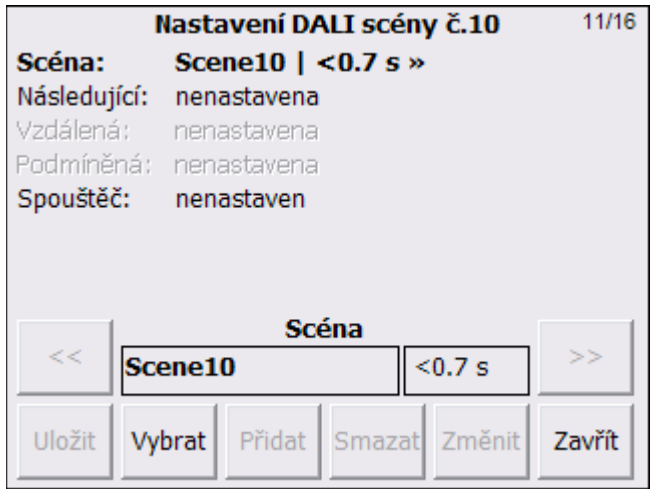

Tato obrazovka je stejného stylu, v jakém se nastavují rozšířené scény, proto podrobnější popis nastavení lze nalézt v kap. 4.5.

Mezi řádky je možné se pohybovat tlač. *Vybrat* a k dané DALI scéně lze nastavit její *název* a *dobu náběhu* (*fade time*), dále *následující scénu* (teorie viz kap. 3.5.3, podrobnosti o nastavení viz kap. 4.5.4) a její *spouštěč* (teorie viz kap. 3.5.5, podrobnosti o nastavení viz kap. 4.5.6).

#### 4.4.4. Nastavení názvu a doby náběhu DALI scény

Název DALI scény (který si pamatuje pouze dotykový panel, stejně jako dobu náběhu, následující scénu a spouštěč) lze nastavit při vybraném (vytučněném) řádku *Scéna* po ťuknutí na editační pole s názvem scény. Tím dojde k jeho vybělení a zároveň se vyčerní tlačítko *Změnit*, po jehož stisku se otevře alfanumerická klávesnice umožňující zadat nový název scény. Je povoleno zadat prázdný text a také název, který je již použit u jiné DALI scény (v obou případech narozdíl od rozšířených scén).

K dané DALI scéně lze navíc nastavit i *dobu náběhu* (*fade time)*, což je doba nabíhání scény do nastavené úrovně. Tato doba je v předem připravených 16ti hodnotách přímo podporových DALI zařízeními. Její nastavení se provede při vytučněném řádku *Scéna* ťuknutím do pole s časovým údajem. Po stisku tlačítka *Změnit* se otevře speciální klávesnice umožňující zadat nový čas od hodnoty *<0.7s* do *91s*. Možnost "*žádný čas*" znamená, že před vyvoláním scény se příkaz pro nastavení

GONTOON

doby náběhu (*DTR(index doby)*, *StoreDTRAsFadeTime->Bcast*) nebude na sběrnici DALI posílat, tudíž se použije ta doba náběhu (ať už krátká nebo dlouhá), která byla v daném zařízení nastavena naposledy (čili pošle se samotný příkaz *GoToScene(x)*).

Všechna provedená nastavení je nutné potvrdit tlačítkem *Uložit*.

#### 4.5. Obrazovka *Nastavení rozšířených scén*

Do obrazovky *Nastavení rozšířených scén* se vstupuje z obrazovky *Nastavení* tlačítkem *Rozšířené scény*. Slouží pro nastavení všech parametrů rozšířených scén a především příkazů, které posílají.

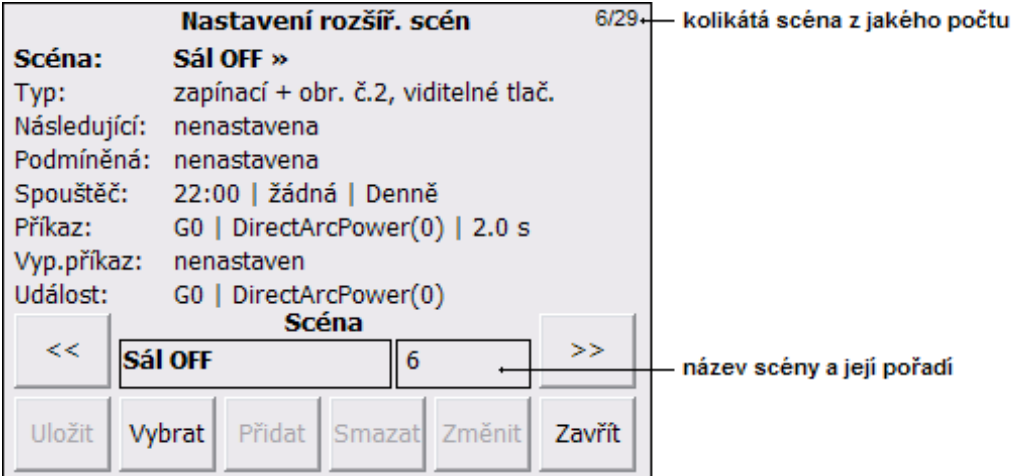

V této obrazovce je osm prohlížecích řádků, pod nimi je editační pole vybavené jedním nebo více poli pro zobrazování hodnot a listovacími tlačítky *<<* a *>>.* Dole je série ovládacích tlačítek *Uložit*, *Vybrat*, *Přidat*, *Smazat*, *Změnit* a tlačítko *Zavřít*, jímž se provádí návrat do předchozí obrazovky. Vpravo od titulkového pruhu je údaj *i/n* o pořadí a počtu záznamů té položky, která je zrovna vybrána; vybrání je vyznačeno tučným písmem.

Po vstupu do této obrazovky jsou z těchto tlačítek přístupné jen *Vybrat* a *Zavřít*; vybraný (vytučněný) řádek je *Scéna:*, čili lze prohlížet a editovat všechny zavedené scény.

Tlačítko *Uložit* se vyčerní tehdy, dojde-li k nějakým změnám v nastavení scén, které jsou třeba uložit. Pozor - změny se ztratí pouze tehdy, provede-li se restart dotykového panelu, nikoliv vyskočením z nastavovací obrazovky tlačítkem *Zavřít*.

Pokud je na konci některého prohlížecího řádku znak "»", znamená to, že tento řádek obsahuje více záznamů, které je možné prohlédnout pomocí listovacích tlačítek *<<* a *>>*. Kolik těchto záznamů je, specifikuje údaj o pořadí a počtu záznamů; např. " $1/10$ " znamená, že je zobrazena první scéna z celkového počtu deseti scén.

#### 4.5.1. Prohlížecí řádky

Pomocí tlačítka *Vybrat* lze projít všechny prohlížecí řádky (tlačítko podporuje i dlouhý stisk, který prochází řádky rychleji), přičemž řádek, který je zrovna vybrán, je vytučněn (na obr. výše je to řádek *Scéna*).

První prohlížecí řádek *Scéna* slouží pro výběr scény ze všech zavedených, ostatní řádky slouží pro výběr ovládaných zařízení a různých vlastností scény vybrané v řádku *Scéna*.

#### Prohlížecí řádky jsou tyto:

- **Scéna** teorie viz kap. 3.3 (může jich být libovolný počet),
- **Typ scény** (zapínací/togglovací)**, zvolená obrazovka** (hlavní, vedlejší 2 až 9, skrytá) **a viditelnost tlačítka** (viditelné/skryté) - teorie viz kap. 3.4.3, 3.4.1 a 3.4.2,
- **Následující scéna** teorie viz kap. 3.5.3 (může být nejvýše 1),
- **Podmíněná scéna** teorie viz kap. 3.5.6 (může jich být libovolný počet),
- **Spouštěč** teorie viz kap. 3.5.5 (může jich být libovolný počet),
- **Příkaz** teorie viz kap. 3.3.2 (může jich být libovolný počet),
- **Vypínací příkaz** teorie viz kap. 3.4.3 (může jich být libovolný počet),
- **Událost** (může být nejvýše 1).

Údaje z vytučněného řádku (vybraného pomocí tlačítka *Vybrat*) se zobrazí v editačním poli, které umožňuje jednak listovat mezi všemi záznamy, jednak tyto záznamy měnit, přidávat nebo mazat.

Editační pole obsahuje několik dílčích zobrazovacích polí, které většinou reagují na ťuknutí, po kterém pole zbělá a vyčerní se ta ovládací tlačítka z *Přidat*, *Smazat*, *Změnit*, která pro dané pole nabízí nějakou akci. Pokud chceme přidávat položku, kde může být více záznamů, musí se ťuknout na prvé editační pole zleva, po jehož vybělení se také vyčerní tlačítko *Přidat*.

## 4.5.2. Editace scény

První prohlížecí řádek je *Scéna* a zobrazuje název právě nalistované rozšířené scény ze všech zavedených. Pokud je vybrán tlačítkem *Vybrat*, jsou v editačním poli zobrazovací pole *název scény* a *pořadí scény.*

Pokud se ťukne do pole*název scény*, pole zbělá a vyčerní se tato dolní tlačítka:

- *Přidat* přidá novou scénu. Před přidáním se program zeptá, zda vytvořit novou scénu jako kopii té, která je zrovna nalistována anebo jako prázdnou scénu (nemající žádnou následující ani podmíněnou scénu, ani žádný spouštěč ani žádné příkazy). Název nové scény se vytvoří automaticky.
- *Smazat* smaže právě vybranou scénu.

 *Změnit* - otevře alfanumerickou klávesnici umožňující zadat nový název scény. Není povoleno zadat prázdný text ani název, který je již použit, v těchto případech se název automaticky upraví tak, aby byl unikátní.

Pokud se ťukne do pole*pořadí scény*, pole zbělá a vyčerní se tato dolní tlačítka:

 *Změnit* - otevře numerickou klávesnici, ve které je možné zadat nové pořadové číslo scény, které je v rozsahu 1 až počet scén. Údaj o pořadovém číslu scény a o celkovém počtu scén je také zobrazen vpravo dole, např. "1/10", což znamená, že je nalistována první scéna z deseti zavedených. Zadá-li se jiné pořadové číslo, přesune se scéna na tuto pozici a scéna, která na této pozici byla předtím, se přesune o pozici dále.

# 4.5.3. Editace typu scény

Pokud je vybrán druhý prohlížecí řádek *Typ scény, obrazovka a viditelnost tlačítka*, obsahuje editační pole tato zobrazovací pole: *typ scény* (zapínací, togglovací), *obrazovku, v níž je tlačítko scény* (hlavní, vedlejší 2 až 9, skrytá (žádná) obrazovka), *viditelnost tlačítka scény* (viditelné, skryté (neviditelné) tlačítko) a *dobu náběhu* scény, která však u rozšířených scén zatím nemá žádný význam.

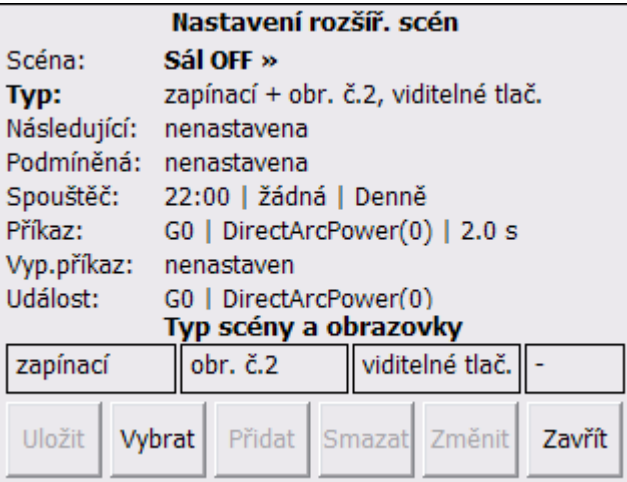

Pokud se ťukne do prvních tří polí, je možné použít tato tlačítka:

 *Změnit* - otevře speciální klávesnici umožňující zadat typ scény, obrazovku, v níž je zobrazeno tlačítko scény nebo viditelnost tlačítka scény.

# 4.5.4. Editace následující scény

Pokud je vybrán třetí prohlížecí řádek *Následující scéna*, umožňuje editační pole projít seznam všech zavedených rozšířených scén a vybrat tu, která má být automaticky vyvolána, pokud je vyvolána konfigurovaná scéna. Editační pole se skládá ze zobrazovacích polí *název následující scény*, který obsahuje název vybrané

následující scény nebo text "*nenastavena*" a *doba prodlevy mezi scénami*, za kterou přejde konfigurovaná scéna po svém vyvolání na následující scénu.

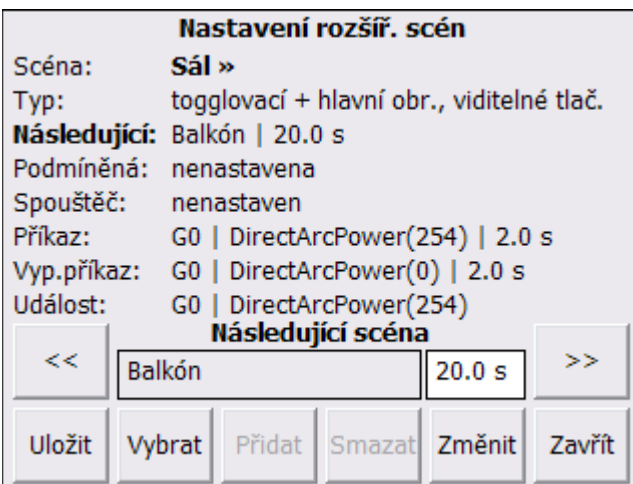

Následující scéna se vybírá listovacími tlačítky ze všech zavedených scén a může být vybrána pouze jedna nebo žádná.

Po ťuknutí do pole *doba prodlevy mezi scénami*, je možné použít tato tlačítka:

 *Změnit* - otevře klávesnici umožňující zadat novou dobu prodlevy. Doba se zadává v desetinách sec v rozsahu 0.1 až 86400 s (=1 den) nebo hodnota 0 nebo tlač. *Stop*, které obě mají stejný speciální význam, a to příkaz *Stop* znamenající, že vybrané následující scéně a případně dalším navazujícím scénám bude po vyvolání konfigurované scény okamžitě poslán vypínací povel (více viz kap. 3.5.3, 3.5.4).

Poznámka - následující scény se nastavují stejným způsobem jak v konfiguraci rozšířených scén, tak v konfiguraci DALI scén. Platí ovšem, že DALI scéna může mít za následující pouze DALI scénu a rozšířená scéna může mít za následující opět pouze rozšířenou scénu.

# 4.5.5. Editace podmíněné scény

Pokud je vybrán čtvrtý prohlížecí řádek *Podmíněná scéna*, obsahuje editační pole zobrazovací pole *název podmíněné scény* a *podmínka*, která podmíněnou scénu vyvolává. Podmínku tvoří master adresa DALI tlačítka *DALI4sw* a hodnota, jíž se musí naposledy vyčtená hodnota z DALI tlačítka rovnat (typicky 0 nebo 1), aby podmínka byla splněna. Pro orientaci je v hranaté závorce napsáno, zda dochází anebo nedochází ke splnění podmínky.

FONTRON

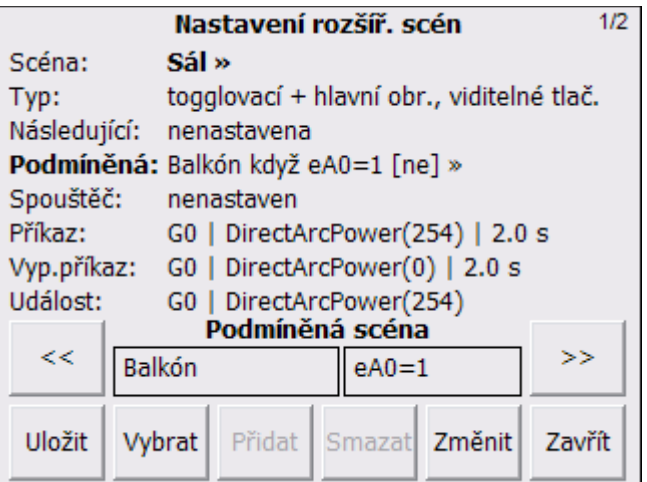

Podmíněných scén může být ke konfigurované scéně nastaven libovolný počet, přičemž listování mezi nimi se provádí listovacími tlačítky. K tomu je však třeba, aby nebylo vybráno (vyběleno) ani jedno z obou zobrazovacích polí (!), neboť pokud je vybráno pole *název podmíněné scény*, pak listovací tlačítka procházejí seznam všech zavedených scén a pokud je vybráno pole *podmínka*, pak listovací tlačítka procházejí seznam všech dostupných master adres (výběr prvého pole se opustí tlač. *Změnit*).

Pokud se ťukne do pole*název podmíněné scény*, je možné použít tato tlačítka:

- *Přidat* přidá novou podmíněnou scénu. Automaticky se vybere ta, jež následuje za konfigurovanou scénou. Její název se nezadává klávesnicí, nýbrž se vybírá ze seznamu všech zavedených rozšířených scén pomocí listovacích tlačítek. K tomu je ovšem nutné, aby bylo vybráno (vyběleno) právě pole *název podmíněné scény*.
- *Smazat* smaže právě vybranou podmíněnou scénu.
- *Změnit* provede zrušení výběru (odbělení) pole *název podmíněné scény*. To je potřebné k tomu, aby bylo možné použít listovací tlačítka pro procházení mezi všemi zavedenými podmíněnými scénami.

Pokud se ťukne do pole*podmínka*, je možné použít tato tlačítka:

 *Změnit* - otevřou se po sobě dvě speciální klávesnice umožňující zadat nejprve master adresu DALI4sw tlačítka a dále hodnotu, na kterou se má jeho stav testovat (0 až 255, ale prakticky má význam jen 0 a 1).

# 4.5.6. Editace spouštěče

Pokud je vybrán pátý prohlížecí řádek *Spouštěč*, obsahuje editační pole tři zobrazovací pole: *spoušť*, *podmínka* a *den v týdnu*.

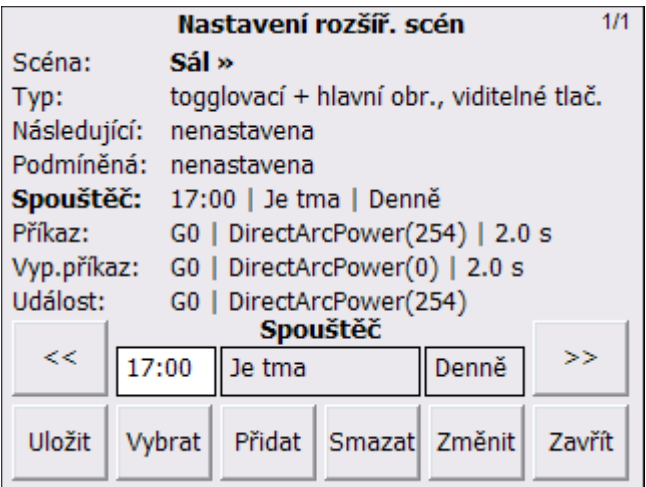

Spouštěče způsobují automatické vyvolání konfigurované scény, pokud je splněna zadaná spoušť, nastal zadaný den v týdnu a platí případně zadaná podmínka. Spouštěčů může být zaveden ke každé scéně libovolný počet, přičemž listování mezi nimi se provádí listovacími tlačítky.

Pokud se ťukne do pole*spoušť*, je možné použít tato tlačítka:

- *Přidat* umožňuje ke konfigurované scéně přidat nový spouštěč. Postupně se otevřou tři speciální klávesnice umožňující vybrat konkrétní časovou spoušť, zadat případnou podmínku a den v týdnu, pro který spouštěč platí.
- *Smazat* smaže právě vybraný spouštěč.
- *Změnit* otevře speciální numerickou klávesnici umožňující změnit nastavení vybrané spouště. Typ časové spouště se nastavuje tlačítkem *Spoušť*. Je zde možné nastavit konkrétní čas nebo úsvit a jeho korekci nebo soumrak a jeho korekci. Korekce může být kladná i záporná, což se nastavuje tlačítkem *+/-*.

Pokud se ťukne do pole*podmínka*, je možné použít tato tlačítka:

 *Změnit* - otevře speciální klávesnici umožňující změnit nastavenou podmínku a její případné parametry. Podmínka se nastavuje tlačítkem *Podmínka*. Možnosti jsou: *Žádná*, *Je tma* (aktuální čas se nachází mezi soumrakem a úsvitem), *Je světlo* (aktuální čas se nachází mezi úsvitem a soumrakem) a *Není v časovém intervalu* (aktuální čas neleží v zadaném intervalu). Při zadávání intervalu se mezi oběma časovými údaji přepíná tlačítkem *Od Do*.

Pokud se ťukne do pole*den v týdnu*, je možné použít tato tlačítka:

 *Změnit* - otevře speciální klávesnici umožňující změnit nastavený den v týdnu. Možnosti jsou *Po* až *Ne* a *Denně*.

Poznámka - spouštěče se nastavují stejným způsobem jak v konfiguraci rozšířených scén, tak v konfiguraci DALI scén. Nastavují se nezávisle na sobě, tj. např. nějaká rozšířená i nějaká DALI scéna mohou mít nastaveny spouštění v ten samý čas.

# 4.5.7. Editace příkazů

Pokud je vybrán šestý prohlížecí řádek *Příkaz*, obsahuje editační pole tato zobrazovací pole: *adresa zařízení* (*Ax*, *Gx*, *Bcast* nebo *Undef*) a *příkaz* (DALI příkaz nebo speciální příkaz). V zobrazovacím řádku se navíc zobrazuje případně nastavený čas *Fade time* (doby náběhu), který se nastavuje k některým příkazům. Příkazy zde uvedené se vykonají, je-li scéna vyvolána a to postupně tak, jak jdou za sebou (není-li to ovlivněno speciálním příkazem *Goto*).

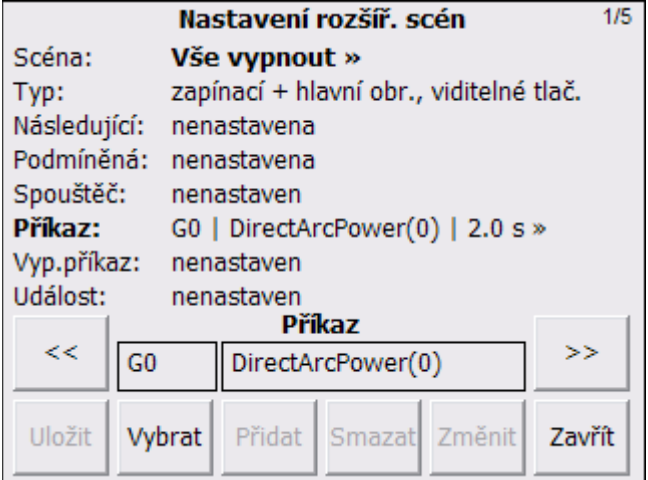

Listovací tlačítka podporují i držení (dlouhý stisk), při kterém se listování mezi příkazy provádí samo.

Pokud se ťukne do pole*adresa zařízení*, je možné použít tato tlačítka:

 *Přidat* - do seznamu příkazů spjatého s konfigurovanou rozšířenou scénou přidá nový příkaz. Přidá jej na pozici v seznamu, kde se zrovna nacházíme, je-li nalistován poslední příkaz v seznamu, tak se nabídne dotaz, kam se má příkaz umístit. Příkaz se zadává v následující speciální klávesnici:

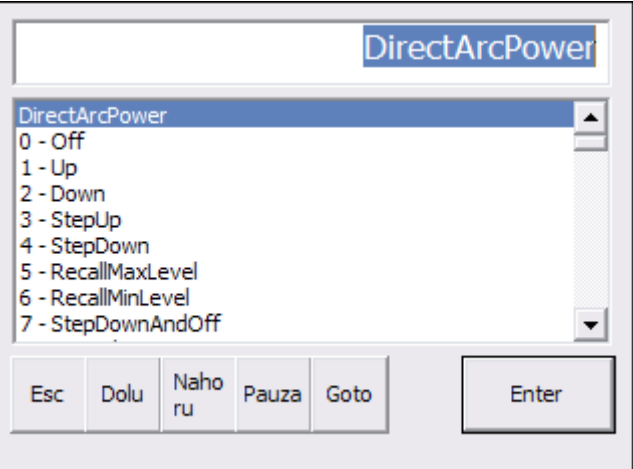

V této klávesnici je jednak na výběr seznam všech DALI příkazů a jednak mezi dolními tlačítky jsou speciální příkazy *Pauza* a *Goto*. Mezi DALI příkazy se listuje buď posuvníky a ťuknutím na příkaz anebo tlačítky *Dolu* a *Nahoru*. Po

FONTRON

potvrzení DALI příkazu tlačítkem *Enter* se podle charakteru příkazu otevřou postupně jedna až tři další speciální klávesnice pro zadání:

- *adresy* (je možno zadat adresu zařízení (0-63), skupiny (0-15) nebo broadcast; klávesnice se nezobrazí u těch DALI příkazů, které nejsou adresné - tato adresa je označena jako *Undef*)
- *hodnoty* (0-254, což je 0-100%, hodnotu 255 lze sice zadat, ale má význam jen ve speciálních případech),
- *času náběhu* (*fade time*) (žádný čas, <0.7s až 91s).

Pokud se vloží speciální příkaz *Pauza*, tak po stisku *Enter* se vyžaduje zadání doby v sec, po kterou se má čekat, než se v sekvenci příkazů postoupí k následujícímu příkazu. Pokud se vloží speciální příkaz *Goto*, tak po stisku *Enter* se vyžaduje zadání čísla příkazu, od kterého se má vykonáním tohoto příkazu pokračovat. Číslování je od 1 a aktuální číslo příkazu se zobrazuje (podobně jako u jiných položek majících více záznamů) v pravém horním rohu displeje. Více viz kap. 3.5.2.

- *Smazat* smaže právě vybraný příkaz.
- *Změnit* otevře speciální klávesnici pro editaci adresy zařízení.

Pokud se ťukne do pole*příkaz*, je možné použít tato tlačítka:

 *Změnit* - otevře výše uvedenou speciální klávesnici pro zadání (v tomto případě pro změnu) příkazu a v závislosti na vybraném příkazu (ať už DALI příkazu nebo speciálního *Pauza* nebo *Goto*) a po potvrzení tlač. *Enter* otevře jednu až dvě další speciální klávesnice pro případné zadání (úpravu) hodnoty a/nebo doby náběhu, resp. času pauzy nebo čísla příkazu pro skok.

## 4.5.8. Editace vypínacích příkazů

Pokud je vybrán sedmý prohlížecí řádek *Vyp.příkaz*, obsahuje editační pole tato zobrazovací pole: *adresa zařízení* (*Ax*, *Gx*, *Bcast* nebo *Undef*) a *příkaz* (DALI příkaz). V zobrazovacím řádku se navíc zobrazuje případně nastavený čas *Fade time* (doby náběhu), který se nastavuje k některým příkazům. Vypínací příkazy se provedou tehdy, je-li scéna nastavena jako togglovací a je-li vypínána.

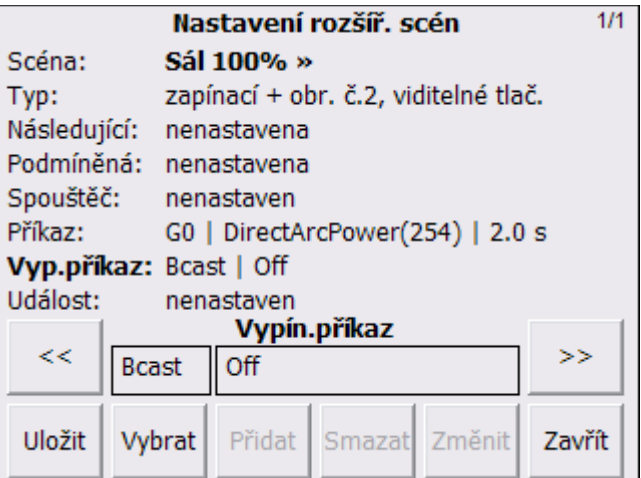

Vypínací příkazy se nastavují, mažou i editují zcela stejně jako příkazy, které se vykonávají při vyvolání scény, proto konkrétní postup viz předchozí kap. Jediný rozdíl je v tom, že u vypínacích příkazů není dovoleno použití speciálních příkazů *Pauza* a *Goto*, proto jsou také v zadávací klávesnici vyšedivělé.

## 4.5.9. Editace událostí

Pokud je vybrán osmý prohlížecí řádek *Událost*, obsahuje editační pole tato zobrazovací pole: *adresa zařízení* (*Ax*, *Gx*, *Bcast* nebo *Undef*) a *příkaz* (DALI příkaz). V zobrazovacím řádku se tentokrát ale nevyskytuje *Fade time* (doba náběhu).

Událost je jeden DALI příkaz, jehož výskyt se sleduje na DALI sběrnici a pokud se objeví, tak se tlačítko dané scény zamáčkne, ale scéna sama se neprovede (pouze se signalizuje jako by byla provedena). U togglovacích scén se navíc i vymáčkne tlačítko scény, pokud se tento příkaz události objeví, ale má jinou hodnotu, než zadanou.

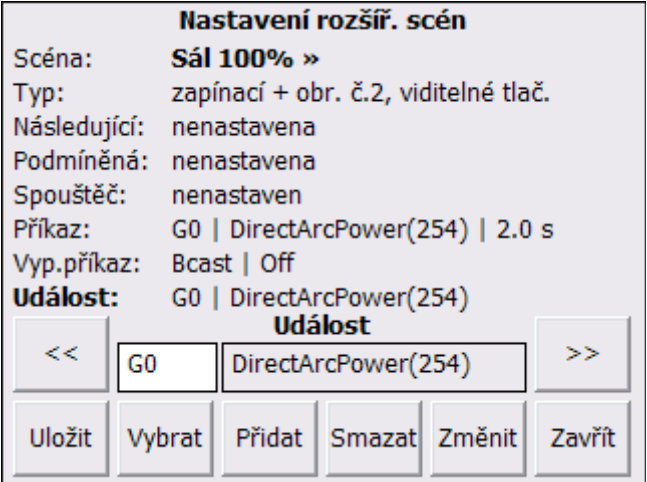

Příkaz události může být zaveden pouze jeden, přičemž se nastavuje, maže i edituje zcela stejně jako příkazy nebo jako vypínací příkazy v předchozích kap. Jsou pouze dva rozdíly oproti zadávání příkazů, a to, že stejně jako u vypínacích příkazů není dovoleno použití speciálních příkazů *Pauza* a *Goto* (neboť ty se na DALI sběrnici neobjevují) a není umožněno zadávat *fade time* (dobu náběhu), který některé příkazy

GONTOON

podporují, neboť se sleduje výskyt pouze jediného (zadaného) DALI příkazu, jeho adresy a jeho případné hodnoty; proto se klávesnice pro zadávání doby náběhu nenabízí.

## 4.5.10. Ovládací tlačítko *Uložit*

Tlačítko *Uložit* je první v sérii ovládacích tlačítek, ve výchozím stavu je vyšedivělé a vyčerní se (tzn. je zmáčknutelné) jen tehdy, provedou-li se nějaké změny v nastavení scén. Po jeho stisknutí se provedené změny uloží do konfiguračního souboru scén (*daliscenes.xml*). Toto tlačítko je umístěno jak zde v obrazovce *Nastavení rozšířených scén*, tak se stejným významem i v obrazovce *Nastavení DALI scény č.x*, případně je se stejným významem i pokud je umístěno v jiných obrazovkách.

Jakékoliv změny v obrazovce *Nastavení rozšířených scén* (anebo v obrazovce *Nastavení DALI scény č.x*) se programem akceptují okamžitě, jakmile je v zadávací klávesnici zmáčknuta klávesa *Enter* (nebo u následujících scén okamžitě po nalistování jiné scény). Uložení změn proto ve skutečnosti není nutné pro činnost programu, ale je nutné pro případ, když by se dotykový panel restartoval nebo kdy by došlo k výpadku napájení.

Pokud jsou v obrazovce *Nastavení rozšířených scén* (anebo v obrazovce *Nastavení DALI scény č.x*) nějaké neuložené změny, pak při pokusu uzavřít tuto obrazovku (tlačítkem *Zavřít*) anebo při pokusu dotykový panel restartovat tlačítkem *Restart* v obrazovce *Nastavení systému*, vypíše program varovné hlášení o neuložených změnách.

Po stisku tlačítka *Uložit* se automaticky skočí na prohlížecí řádek *Scéna*.

## 4.5.11. Možnost vrácení omylem provedených změn

Možnosti restartovat dotykový panel bez uložení (viz předchozí kap.) se dá i využít, pokud provedeme nějaké změny, které chceme vrátit zpět, např. nechtěné smazání nějaké scény. Je to možné provést pouze tak, že se dotykový panel nechá restartovat, aniž by se stisklo tlačítko *Uložit* (čili zmíněné varovné hlášení ignorujeme). Zde je však nutné upozornit, že veškeré změny v ostatních nastavovacích obrazovkách (*Nastavení displeje*, *obrazovek*, *tlačítek*, *systému*, *programu*, pouze vyjma *Nastavení zařízení*) provádějí do konfiguračního souboru scén automatické uložení všech změn okamžitě po změně většiny položek, takže případný restart pro záchranu nějakého nechtěně změněného nastavení ve scénách je vhodné provést co nejdříve.

Do obrazovky *Nastavení DALI zařízení* se vstupuje z obrazovky *Nastavení* tlačítkem *DALI zařízení*.

Tato obrazovka nabízí přehled tlačítek očíslovaných 0 až 63, které reprezentují všech 64 DALI zařízení (typu slave) s adresami A0 až A63, které mohou být připojeny na sběrnici DALI. Vyšedivělá (nestisknutelná) tlačítka znamenají, že příslušné zařízení nebyla na sběrnici nalezena, vyčerněná tlačítka odpovídají nalezeným zařízením.

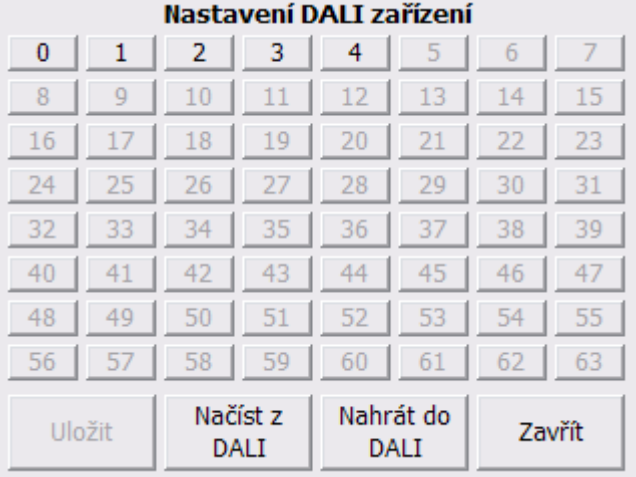

4.6.1. Načtení všech DALI zařízení na sběrnici

Stav nalezených zařízení se neaktualizuje automaticky, nýbrž pouze manuálně (takže jeho stav může být neaktuální), a to tlačítkem *Načíst z DALI.* Je proto velmi doporučeno (ačkoliv pro činnost dotykového panelu to není nezbytně nutné), aby při nové instalaci anebo při přidání či ubrání nějakého DALI zařízení anebo při jeho přenastavení (např. jeho účasti ve skupinách či ve scénách) provedeném mimo dotykový panel (např. v prog. *DaliConfig*), se provedlo toto vyčtení.

Po stisku tlač. *Načíst z DALI* se bude provádět vyčítání celé DALI sběrnice, na tlačítku přitom poběží několikráte za sebou procentuální výpis o průběhu operace a nakonec se objeví hlášení o úspěchu nebo neúspěchu vyčtení. Při neúspěšném vyčtení je vhodné jej opakovat. Pokud by úspěšného vyčtení nebylo možné dosáhnout, měla by být DALI instalace zkontrolována dodavatelskou firmou anebo alespoň pomocí vyčtení z prog. *DaliConfig*. I v případě neúspěšného vyčtení by však dotykový panel měl být schopen ovládat přednastavené DALI a rozšířené scény.

Načtená zařízení si dotykový panel zapíše do konfiguračního souboru zařízení (*project.dali*), který si načítá vždy po startu. Jeho obsah určuje, jaká zařízení a s jakým nastavením dotykový panel očekává, proto by tato operace měla být provedena vždy, když dojde k nějaké změně v nastavení zařízení (provedených mimo dotykový panel).

# 4.6.2. Konfigurace DALI zařízení

Jestliže v obrazovce *Nastavení DALI zařízení* stiskneme tlačítko některého nalezeného zařízení, dostaneme se do obrazovky *Zařízení Ax ve skupinách* anebo *Zařízení Ax ve scénách* podle toho, jaké zobrazení bylo nastaveno naposledy. Přepínání mezi oběmi zobrazeními se provádí pomocí tlačítka *Úcast ve scénách* / *Úcast ve skupinách*.

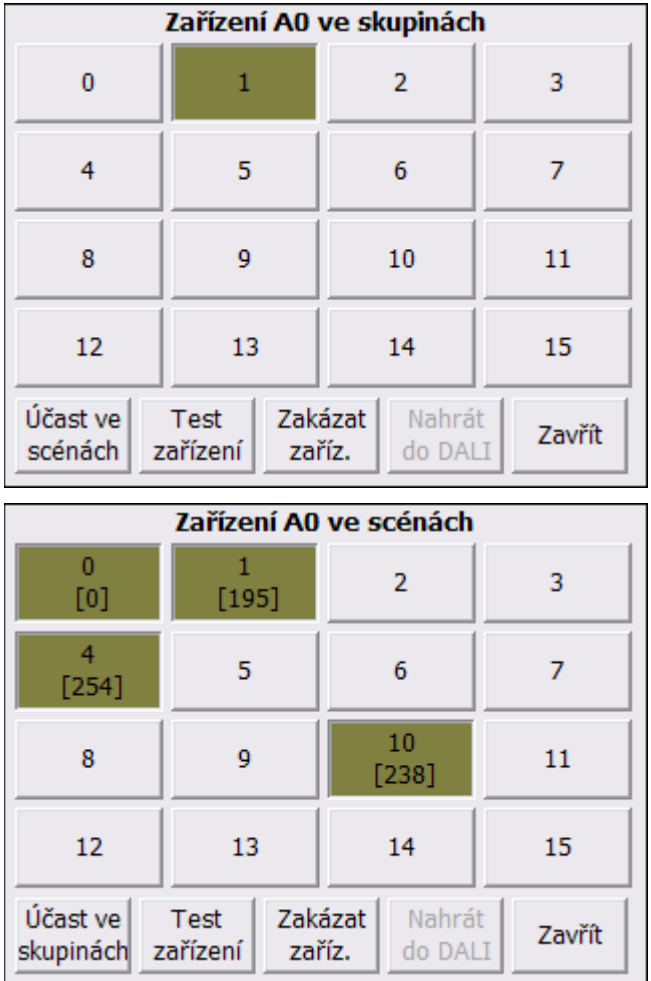

Na obrazovce vidíme 16 tlačítek, která odpovídají buď skupinám G0 až G15 anebo scénám S0 až S15, zamáčknuté (zelené) tlačítko informuje o účasti zařízení Ax v dané skupině či scéně. U scén, pokud je to známo, se ve stisknutém tlačítku zobrazuje i údaj o přednastavené hodnotě. Účast ve skupinách a scénách lze zde měnit, přičemž aby se změny uplatnily (tj. zapsaly se do daného DALI zařízení), je nutné stisknout tlačítko *Nahrát do DALI*. Pokud se nějaké změny provedou, ale tato obrazovka se opustí tlačítkem *Zavřít* bez předchozího nahrání změn do DALI zařízení, tak se změny zapomenou. Poznamenejme, že u scén lze sice měnit účast zařízení ve scénách, ale né hodnotu, jakou si v této scéně má zařízení nastavit (to je možné jen v obrazovce *Zařízení v DALI scéně č.x*, viz kap. 4.4.2).

FONTRON

#### 4.6.3. Test zařízení a zakázaní zařízení

Obrazovka *Zařízení Ax ve skupinách/scénách* obsahuje ještě dvě pomocné funkce. Tlačítko *Test zařízení* po zamáčknutí způsobí, že v 1s intervalech budou na zařízení posílány DALI příkazy *RecallMaxLevel* a *RecallMinLevel*, které vedou k přepínání mezi maximální a minimální úrovní nastavenou v zařízení. To ve většině případů má za následek blikání připojeného svítidla (nebo cvakání DALI relé).

Tlačítko *Zakázat zařízení* způsobí, že si dotykový panel poznačí, že dané zařízení neexistuje. Přestane se tudíž nabízet v obrazovce pro přímé ovládání zařízení, přestane se vyčítat a pokud hlásilo nějakou závadu nebo neznámý stav, tak toto hlášení ustane. Zařízení ale nelze zpět povolit, toho se dosáhne pouze vyčtením celé DALI sběrnice v obrazovce *Nastavení DALI zařízení*.

## 4.6.4. Nahrání celé konfigurace do všech DALI zařízení

V obrazovce *Nastavení DALI zařízení* je k dispozici ještě tlačítko *Nahrát do DALI*, které umožňuje, aby konfigurace DALI zařízení, kterou si dotykový panel pamatuje (pomocí konfiguračního souboru zařízení *project.dali*) byla celá nahrána do všech DALI zařízení. Tato operace při provedení přepíše nastavení všech aktuálně nalezených DALI zařízení, proto se po stisku tohoto tlačítka objeví dotaz, má-li se skutečně provést.

Operace se může hodit např. k tomu, aby se do vyměněného DALI zařízení nahrálo nastavení, které v něm již bylo. Předpokládejme, že v dotykovém panelu je načtena aktuální konfigurace všech DALI zařízení a potom se nějaké DALI zařízení (třeba z důvodu závady) vymění za náhradní. To ale musí být už naadresované a mít přidělenu tu samou adresu (např. programem *DaliConfig*), jako mělo vyměňované zařízení. Nyní je třeba do něj nahrát jeho původní nastavení, tj. nastavení jeho účasti ve skupinách, ve scénách a další parametry. Tuto operaci lze udělat právě v této obrazovce zmíněným tlačítkem, přičemž konfigurace se zapíše do všech nalezených zařízení (bylali však nevyměňovaná zařízení dříve vyčtena, nemělo by to v nich nic změnit).

Poznámka - uživatele by mohlo napadnout udělat výše zmíněnou operaci pro jedno konkrétní zařízení v jeho dílčí obrazovce *Zařízení Ax ve skupinách/scénách* pomocí zdejšího tlačítka *Nahrát do DALI* (pokud by napřed provedl a hned zase vrátil nějakou změnu, aby docílil vyčernění tohoto tlačítka). Provedený zápis by byl ale neúplný, protože operace nahrávání do DALI v obrazovkách dílčích zařízení funguje tak, že do DALI zařízení nahrává buď jen jeho účast ve skupinách nebo jen jeho účast ve scénách podle toho, jaká obrazovka je zrovna zvolena. Tedy nenahrává se obojí a ani se nenahrávají ostatní nastavení DALI zařízení (jako např. jeho min. a max. hodnota), takže by obnova nastavení vyměněného DALI zařízení byla tímto způsobem nekompletní.

## 4.7. Obrazovka *Nastavení displeje*

Do obrazovky *Nastavení displeje* se vstupuje z obrazovky *Nastavení* tlačítkem *Displej*. Slouží pro nastavení některých parametrů displeje. Změny v ní provedené se automaticky ukládají do konfiguračního souboru scén. Uzavírá se tlačítkem *Zavřít*, které provede návrat do obrazovky *Nastavení*.

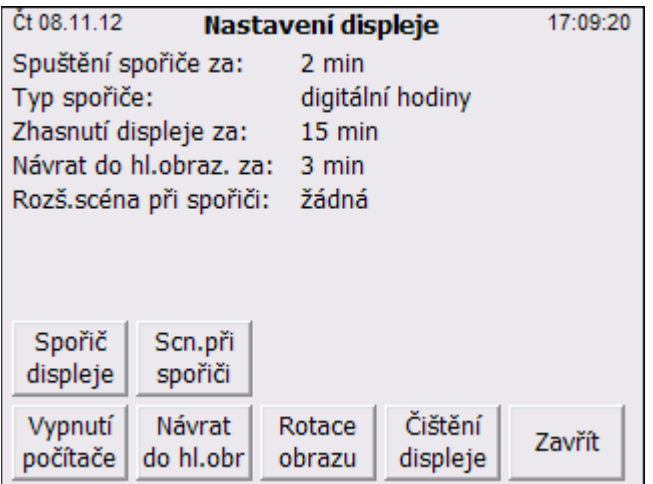

# 4.7.1. Spořič displeje

Spořič displeje podporuje dvě na sobě téměř nezávislé činnosti:

- jednak spuštění vlastního spořiče, což je nejčastěji animace hodin nebo obrázek zobrazený přes celou plochu displeje, který se zobrazí, nedojde-li po nastavenou dobu k žádnému dotyku na obrazovce,
- jednak zhasnutí displeje, což je zčernání a vypnutí podsvícení, které se provede, pokud rovněž nedojde po nastavenou dobu k žádnému doteku na obrazovce.

Tuto druhou činnost zajišťuje operační systém dotykového panelu, přičemž řídicí program dobu jejího spuštění umožňuje nastavit. Jediná vazba mezi těmito dvěma činnostmi a dobami jejich spuštění je ta, že spořič displeje, je-li jeho spouštění nastaveno, se musí spustit dříve nebo alespoň nastejno, než zhasnutí displeje.

Pro nastavení spouštění spořiče a zhasínání obrazovky jsou k dispozici tato nastavení:

- **Doba, za kterou se spustí spořič displeje** čas je možné vybrat ze škály v rozsahu 2 s až 30 min nebo "*Vypnout*". Tato doba musí být kratší nebo aspoň stejná, než doba zhasnutí displeje, což program sám ohlídá. Mění se tlačítkem *Spořič displeje* a po zadání může být vyžadován restart dotykového panelu.
- **Doba, za kterou se provede zhasnutí displeje**  čas je možné vybrat ze škály v rozsahu 2 s až 30 min nebo "*Vypnout"*. Tímto nastavením se ovládá vestavěný systémový spořič, který po zadané době ztmavne obrazovku a vypne podsvícení displeje. Program nedovoluje nastavit, aby se displej automaticky zhasínal a přitom aby spořič byl nastaven na vypnuto, opačně to ale být může. Mění se

tlačítkem *Zhasnutí displeje* a po zadání je vyžadován restart dotykového panelu. Odpočítávání času do spuštění spořiče nebo do zhasnutí displeje se děje od posledního doteku na displej.

- **Typ spořiče**  aktuálně vybrané nastavení vzhledu spořiče, na výběr jsou tyto možnosti: *černá obrazovka*, *digitální hodiny*, *barevné čtverce*, *obrázek*. Mění se tlačítkem *Typ spořiče*. U žádného spořiče, ani u typu *černá obrazovka*, se nevypíná podsvícení displeje.
- **Obrázek spořiče**  pokud je *Typ spořiče* nastaven na volbu *obrázek*, je možné v klávesnici, která se otevře po stisku tlačítka *Typ spořiče* nalistovat pomocí šipek *<-* a *->* obrázek, který se má zobrazovat jako spořič. Dotykový panel obsahuje několik přednahrátých obrázků. Pokud má zákazník přání mít možnost vybírat z vlastní sady obrázků, musí o to požádat dodavatele systému. Jeden uživatelsky volitelný obrázek s názvem *scrsaver.bmp* je však možné nahrát do dotykového panelu pomocí SD karty, postup je uveden v kap. 4.10.7.

Poznámka - ve verzi řídicího programu pro dotykové panely běžící na bázi Windows XP Embedded se místo tlačítka *Zhasnutí displeje* může nabízet možnost *Vypnutí počítače*. Touto volbou lze nastavit čas v rozmezí 15min až 10h, po kterém se dotykový panel automaticky vypne, není-li ovládán. Dotykový panel FTC03DALI tuto možnost nepodporuje a místo ní nabízí výše popsanou činnost zhasnutí podsvíceni displeje.

#### 4.7.2.Rozšířená scéna při spořiči

Pomocí tlačítka *Scn.při spořiči* lze ze zavedených rozšířených scén vybrat tu, která se provede vždy, když je spouštěn spořič displeje. Bude-li např. dotykový panel použit pro ovládání osvětlení nějakého modelu, může se pomocí tohoto nastavení jeho osvětlení vypínat nebo ztlumovat vždy, když na displeji naskočí spořič.

#### 4.7.3. Doba návratu do hlavní obrazovky

Dotykový panel podporuje možnost, aby po zadané době, není-li proveden na displeji žádný stisk, se provedlo uzavření aktuálně otevřené obrazovky a otevřela se opět hlavní obrazovka. Funkce se nastavuje tlačítkem *Návrat do hl.obr*., přičemž v řádku *Návrat do hl.obraz. za* se zobrazuje čas, za který se program sám vrátí do hlavní obrazovky z libovolné jiné obrazovky. Čas je možné vybrat ze škály v rozsahu 2 s až 30 min nebo lze zvolit "*Vypnout"*.

#### 4.7.4.Rotace obrazu

Zobrazení celého programu může být rotováno o 90° do čtyř poloh. Provádí se tlačítkem *Rotace obrazu*. Toto nastavení je spíše instalačního charakteru, protože je

#### GONTOON

určeno polohou, v níž je dotykový panel zabudován. Po zadání je vyžadován restart dotykového panelu a hned po restartu je vyvolán proces kalibrace displeje, který je už v rotované poloze. Při kalibraci je třeba dotykovým perem (s oblým plastovým hrotem) přidržet stisk v místech, kde se objeví křížek (celkem 5x), po té ťuknout jednou do obrazovky a nakonec potvrdit OK v dialogu, který čeká na dokončeni kalibrace.

Na následujícím obrázku je ukázka rotované obrazovky o 90° vlevo nebo vpravo:

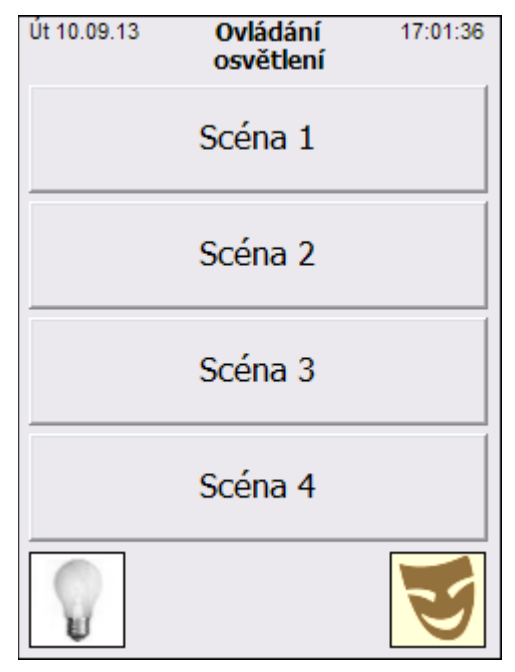

# 4.7.5.Čištění displeje

Tlačítkem *Čištění displeje* se provede na 15 sec skrytí veškerých ovládacích prvků na obrazovce a její znecitlivění na doteky. Obrazovku je potom možné snáze vyčistit, aniž by se riskoval náhodný stisk nějakého tlačítka. Pokyny k údržbě dotykového panelu viz kap. 5.8.

## 4.8. Obrazovka *Nastavení obrazovek*

Do obrazovky *Nastavení obrazovek* se vstupuje z obrazovky *Nastavení* tlačítkem *Obrazovky*. Slouží pro nastavení názvů (titulků) jednotlivých obrazovek a typů scén (DALI nebo rozšířené), které se na nich mají zobrazovat. Změny v ní provedené se automaticky ukládají do konfiguračního souboru scén. Uzavírá se tlačítkem *Zavřít*, které provede návrat do obrazovky *Nastavení*.

Bližší popis filozofie použití obrazovek byla uvedena v kap. 3.4.1.

FONTRON

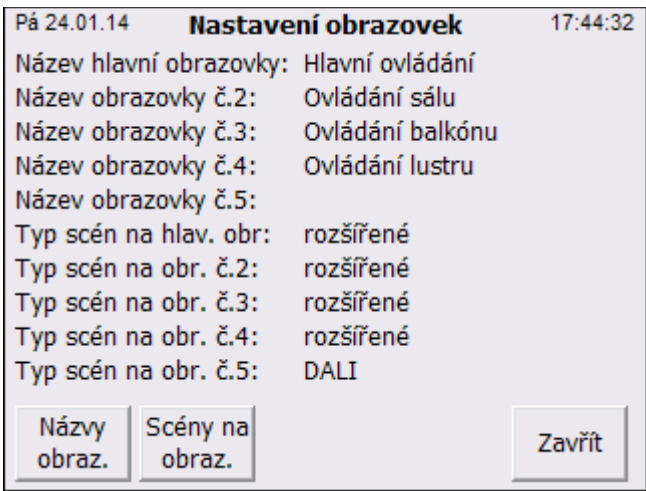

# 4.8.1. Změna názvu obrazovky

Změna názvu obrazovky se dělá ve dvou krocích. Po stisku tlačítka *Názvy obraz.* se nejprve otevře speciální klávesnice, ve které se vybere obrazovka, jejíž název chceme nastavit. Na výběr je hlavní obrazovka nebo vedlejší obrazovka č.2 až 9 (ovšem s tím, že na dotykovém panelu FTC03DALI je omezen počet obrazovek kvůli malým rozměrům displeje na 4 nebo 5, viz zmiňovaná kap.), u skryté obrazovky název nastavit nelze. Po výběru obrazovky a stisku tlačítka *Enter* se otevře alfanumerická klávesnice, ve které je možno změnit její název, přičemž duplicitní i prázné názvy jsou povolené.

#### 4.8.2. Změna typu scény na obrazovce

Změna typu scény, jejíž tlačítka jsou zobrazovaná na nějaké obrazovce, se dělá obdobně. Po stisku tlačítka *Scény na obraz.* se nejprve otevře speciální klávesnice, ve které se vybere obrazovka, jejíž název chceme nastavit. Na výběr je hlavní obrazovka nebo vedlejší obrazovka č.2 až 9 (ovšem s tím, že na dotykovém panelu FTC03DALI je omezen počet obrazovek kvůli malým rozměrům displeje na 4 nebo 5, viz zmiňovaná kap.), u skryté typ scén nastavit nelze.

Po výběru obrazovky a stisku tlačítka *Enter* se otevře speciální klávesnice, ve které je možné zvolit, zda obrazovka zobrazuje tlačítka rozšířených nebo tlačítka DALI scén. Výběr se též potvrdí stiskem tlačítka *Enter*.

## 4.9. Obrazovka *Nastavení tlačítek*

Do obrazovky *Nastavení tlačítek* se vstupuje z obrazovky *Nastavení* tlačítkem *Tlačítka*. Slouží především pro výběr aplikačních tlačítek, která budou zobrazena na obrazovkách se scénami a k nastavení několika dalších parametrů. Změny v ní provedené se automaticky ukládají do konfiguračního souboru scén. Uzavírá se tlačítkem *Zavřít*, které provede návrat do obrazovky *Nastavení*.

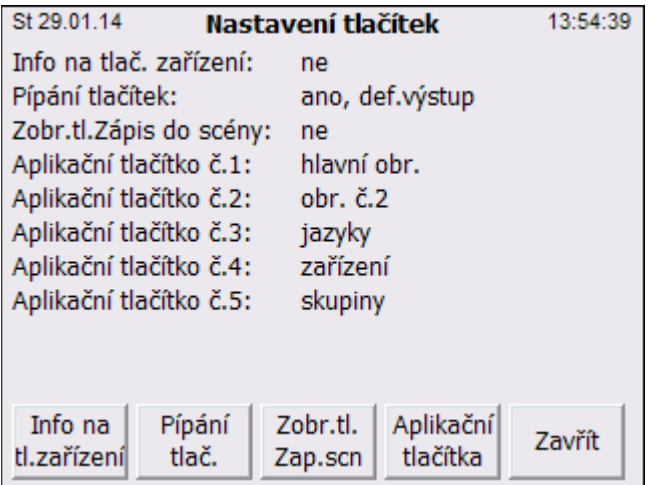

# 4.9.1. Výběr aplikačních tlačítek na obrazovky se scénami

*Aplikační tlačítka* jsou ikony zobrazené na obrazovce se scénami nabízející uživateli vstup do dalších obrazovek, případně další funkce. Jejich popis byl uveden v kap. 3.2 a 3.4.1. Jedná se o tato možná tlačítka:

- pro vstup do *hlavní obrazovky*,
- pro vstup do *vedlejších obrazovek 2 až 5(4)*,
- pro vstup do *obrazovky pro ovládání DALI zařízení*,
- pro vstup do *obrazovky pro ovládání DALI skupin*,
- tlačítko pro *přepínání jazykových variant* (jsou-li názvy scén, zařízení, skupin, titulků obrazovek vícejazyčné).

Na následujícím obrázku je příklad ovládací obrazovky, která je stejná jako byla uvedena v kap. 3.4.2, ale navíc má nakonfigurovánu možnost přepínat názvy mezi češtinou a angličtinou. Jako třetí aplikační tlačítko je vybráno právě tlačítko pro volbu jazykové varianty:

FONTRON

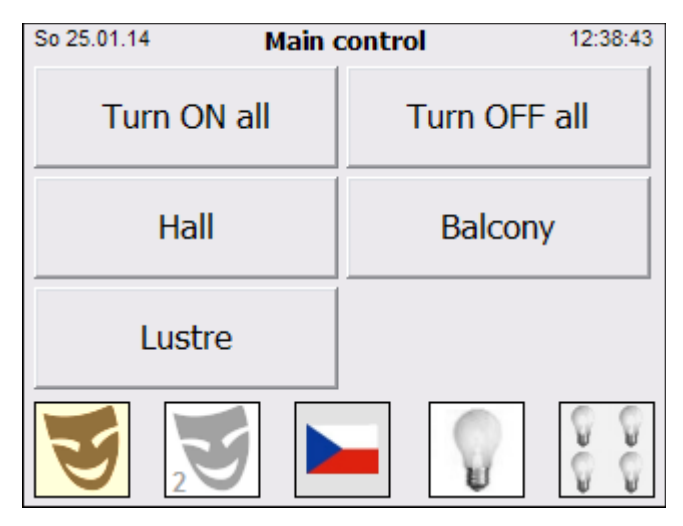

Výběr aplikačních tlačítek, které budou umístěny na dolní liště, se provádí ve dvou krocích. Po stisku tlačítka *Aplikační tlačítka* se nejprve otevře speciální klávesnice, ve které se vybere číslo aplikačního tlačítka, které chceme nastavit. Na výběr jsou čísla 1 až 9 (což je pořadí tlačítka bráno zleva), prakticky je u dotykového panelu FTC03DALI možné použít jen 5, resp. 4 aplikační tlačítka při orientaci obrazu na šířku, resp. na výšku. Po výběru pořadového čísla tlačítka a stisku tlačítka *Enter* se otevře další speciální klávesnice, ve které je možno nastavit, co tlačítko bude nabízet. Možnosti jsou: *nepoužité* (tzn. na dané pozici nebude tlačítko), vstup do *hlavní obrazovky*, vstup do *vedlejší obrazovky 2 až 5(4)*, vstup do *ovládání zařízení*, vstup do *ovládání skupín* a *přepínání jazyků*. Výběr možnosti se též potvrdí stiskem tlačítka *Enter*.

#### Vlastnosti aplikačních tlačítek:

Aplikační tlačítka mají vlastnost snažit se řadit k levému nebo pravému okraji obrazovky. Takže bude-li např. na pozici 1 nastaveno nepoužité aplikační tlačítko a na pozici č.2 tlačítko vstup do obrazovky č.2, nebude místo prvého tlačítka prázdný prostor, nýbrž bude jejich rozmístění vypadat takto:

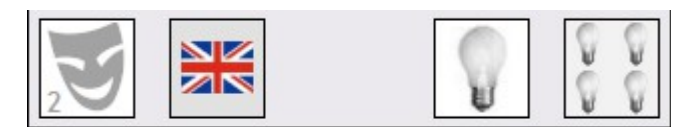

Další vlastností všech typů aplikačních tlačítek je, že se nezobrazují, ačkoliv jsou nastavena, není-li pod nimi co ovládat. Např. tlačítko pro ovládání zařízení se nezobrazí, není-li vyčteno alespoň jedno DALI zařízení. Tlačítko pro ovládání skupin se nezobrazí, není-li žádné z vyčtených DALI zařízení alespoň v jedné skupině. Tlačítko jazyků se nezobrazí, není-li v konfiguračním souboru jazyků (*dalinames.xml*) zapsán oddíl pro alespoň jeden další jazyk. Tlačítko pro vstup do obrazovky se scénami se nezobrazí, nemá-li žádná scéna typu, na jehož zobrazování je příslušná obrazovka nastavena (DALI nebo rozšířená) (viz *Nastavení obrazovek*, kap. 4.8), nastavené viditelné tlačítko v této obrazovce.

## 4.9.2. Dodatečné informace na tlačítkách pro ovládání DALI zařízení

V obrazovce *Ovládání DALI zařízení* se implicitně pod ovládacími tlačítky *+/* zobrazují procenta nastavené úrovně na zařízení. Pokud se v obrazovce *Nastavení tlačítek* nastaví volba *Info na tlač. zařízení* na "*ano*", pak se v případě nějaké poruchy zařízení zobrazuje místo hodnoty v procentech symbolický název dané chyby. Změna nastavení se děje tlačítkem *Info na tl.zařízení*.

Nejčastější poruchy jsou tyto:

- *DPwrErr* (*DALI Power Error*) výpadek napájení DALI sběrnice, čili DALI zdroj je nepřipojen,
- *DLampFail* (*DALI Lamp Failure*) předřadník hlásí chybnou lampu (zářivku, žárovku),
- *ComErr* (*Communication Error*) předřadník je odpojen od sběrnice DALI (neodpovídá na vyčítací dotazy),
- *NotInit* (*Not Initialization*) nejedná se o chybu, ale o informaci, že dané zařízení dotykový panel dosud nevyčetl a tak nezná hodnotu, která je na něm nastavená ani případný poruchový stav; toto hlášení je možné vidět jenom určitou dobu po startu dotykového panelu.

Na následujícím obrázku je ukázka dvou z výše uvedených poruch:

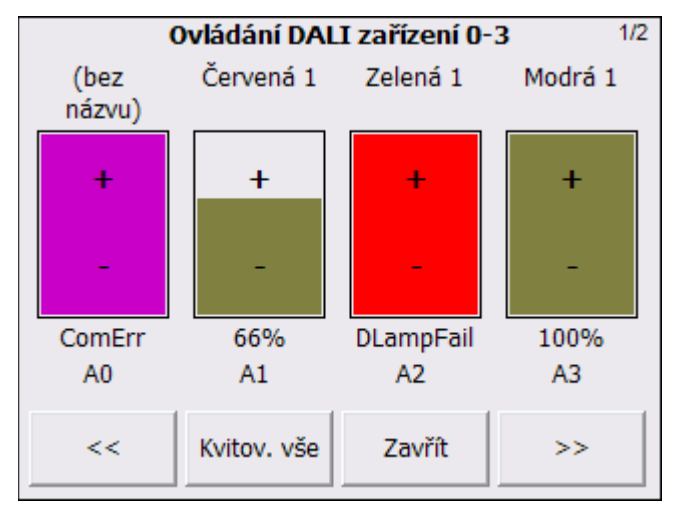

Porucha *ComErr* na zařízení A0 je způsobená tím, že toto zařízení je odpojené ze sběrnice DALI, ale dotykový panel si na základě posledního vyčtení DALI sběrnice pamatuje, že toto zařízení má existovat.

Porucha *DLampFail* na zařízení A2 je způsobená tím, že předřadník hlásí vadnou (nebo vyňatou) zářivku.

**Poznámka** - tlačítko *Kvitov. vše* slouží k odsouhlasení (odkvitování) všech poruch, díky čemuž červený vykřičník, který se zobrazuje při chybě na aplikačním tlačítku (ikoně) *DALI zařízení* se změní na žlutý. Pokud ovšem nastane nějaká nová chyba anebo chyba nějakého zařízení přejde v jiný typ chyby, objeví se na tlačítku opět červený vykřičník. Ke kvitování poruch viz kap. 4.11.5.

FONTRON

# 4.9.3. Pípání tlačítek

Stiskem tlačítka *Pípání tlač.* lze nastavit, zda-li tlačítka při stisku pípají či nikoliv. Nastavená volba se zobrazuje v řádku *Pípaní tlačítek*. Možnosti jsou tyto:

- *ano, defaultní výstup* automaticky se zvolí způsob generování pípnutí (pro dotykový panel FTC03/05/08DALI pípnutí, pro počítač PC přehrání "dinknutí" na zvukové kartě),
- *ano, audio* přehrávání pípnutí se děje pomocí zvukové karty (tu dotykový panel FTC03/05DALI nemá, proto pouze pípne, ale FTC08DALI jí má, takže přehraje "dinkutí", ale to je slyšet jen jsou-li připojené externí reproduktory),
- *ano, pípák* přehrávání pípnutí se děje pomocí tzv. buzzeru (PC speakeru), který je součástí každého počítače, ale na dotykových panelech FTC03/05DALI není podporován oper. systémem (takže se dá použít jen na FTC08DALI nebo počítači PC),
- *ano, oper. systém* přehrávání pípnutí se přenechává na konkrétní oper. systém dotykového panelu, který se sám rozhodne, jaký hw pro přehrávání použije,
- *ne* nevydává žádné pípnutí při stisku tlačítek.

Výchozí nastavení je "*ano, def.výstup"*, přičemž pokud zvuk funguje, tak není třeba jej měnit.

# 4.9.4. Zobrazení tlačítka *Zápis do scény*

Stiskem tlačítka *Zobr.tl.Zap.scn* lze nastavit, zda-li se v obrazovkách pro přímé ovládání DALI zařízení a DALI skupin mají zobrazovat podpůrná tlačítka umožňující zaznamenat aktuálně nastavené úrovně na zařízeních do nějaké zvolené scény.

Tato pomůcka při nastavování může být například užitečná, když se pomocí přímého ovládání zařízení nebo skupin nastaví nějaké nasvícení, které se jeví jako vyhovující a bylo by třeba je ve zúčastněných zařízeních uložit do nějaké DALI scény. Typicky např. jsou-li zařízení předřadníky pro RGB LEDku a nastavuje-li se barva jejího světla. Nastavená volba se zobrazuje v řádku *Zobr. tl. Zápis do scény*. Je-li na "ano", jsou obrazovky pro přímé ovládání DALI zařízení nebo skupin doplněny o tyto ovládací prvky:

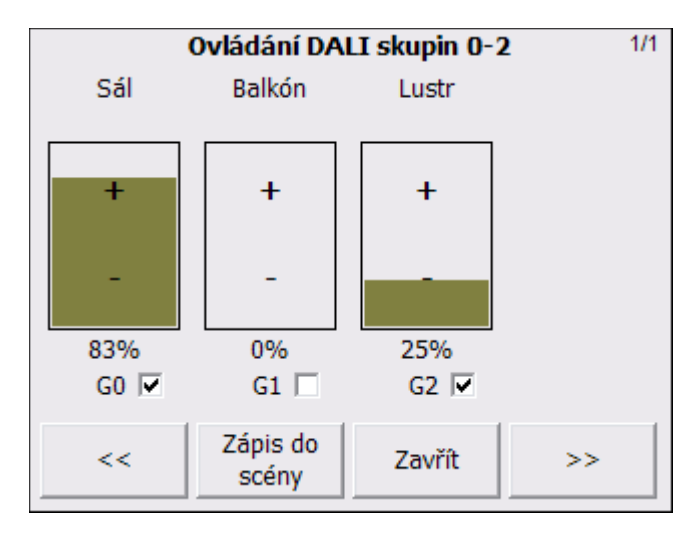

K tomu, jaké skupiny (anebo jaká zařízení v obrazovce pro přímé ovládání zařízení) mají být zahrnuty do DALI scény, kterou si v následujícím kroku zvolíme, slouží zaškrtávací políčka, která spolu s tlačítkem *Zápis do scény* jinak v obrazovkách pro přímé ovládání DALI zařízení/skupin chybí.

#### **Příklad:**

Na uvedeném obrázku je příklad, kdy v kulturním středisku máme tři hlavní osvěltení - sálu, balkónu a lustru. Pomocí přímého ovládání skupin na místě pnastavíme úroveň nasvícení, která vyhovuje např. pro ples. Pro ten nás např. zajímá pouze nasvícení světel v sálu a hlavního lustru, ale ne, jak je rozsvícen balkón, proto zaškrtneme pouze skupiny G0 a G2.

Po stisku tlačítka *Zápis do dcény* se otevře obrazovka pro výběr DALI scény, do které chceme nastavení uložit. Žlutě jsou vyznačeny ty DALI scény, které jsou v některých zařízeních už použity. Pozor, to ale neznamená, že na našem dotykovém panelu mají tyto scény přiděleny i nějaké tlačítko! Pokud je součástí žlutého tlačítka i název, tak tato DALI scéna tlačítko přidělené má (v našem připadě je to DALI scéna č.10):

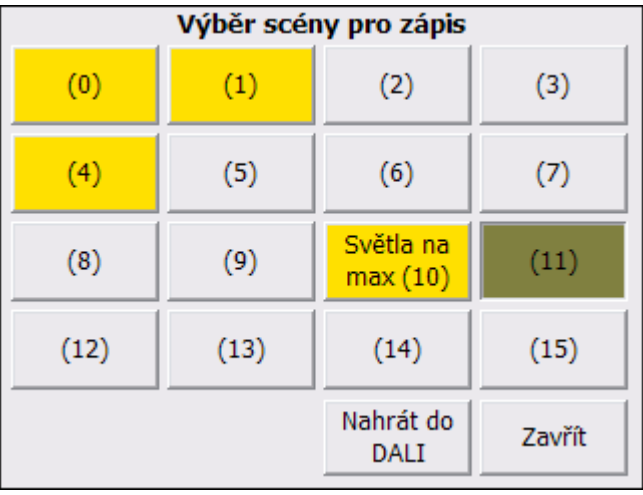

Ve výše uvedené obrazovce jsme dále zmáčkli tlačítko DALI scény č.11, čímž se vyznačilo zeleně a vyčernilo se tlačítko *Nahrát do DALI*. Po jeho stisku se v

předchozí obrazovce provedené nastavení zapíše do zvolené DALI scény. Po této operaci je samozřejmě ještě vhodné vytvořit na nějaké obrazovce tlačítko pro tuto DALI scénu (např. s názvem "*Světla na ples*"), postup viz kap. 4.4.4.

Poznámka - pro zjednodušení používáme pohled, že "nastavení zapisujeme do zvolené scény". Ve skutečnosti se ale zapisuje do zařízeních, jenž mají účast ve vybraných skupinách (v našem příp. G0, G2), že mají také účast ve zvolené scéně (v našem příp. č.11) a mají v ní určenou úroveň (v našem příp. budou mít zúčastněná zařízení úroveň buď 83% nebo 25%).

#### 4.10. Obrazovka *Nastavení systému*

Do obrazovky *Nastavení systému* se vstupuje z obrazovky *Nastavení* tlačítkem *Systém*. Slouží pro zjištění a nastavení některých systémových parametrů. Změny v ní provedené se automaticky ukládají do konfiguračního souboru scén. Uzavírá se tlačítkem *Zavřít*, které provede návrat do obrazovky *Nastavení*.

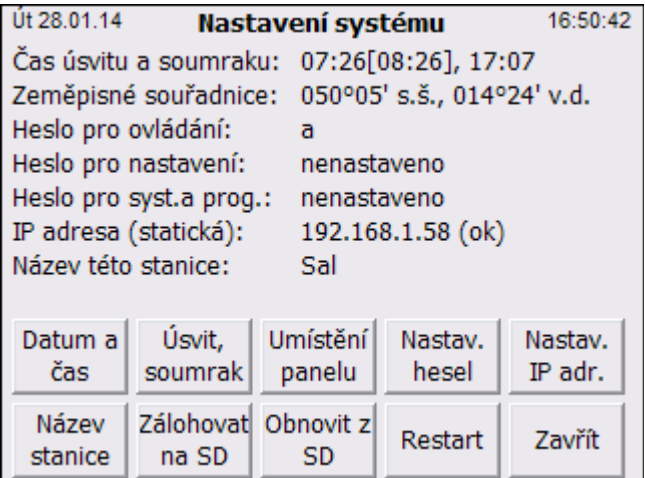

## 4.10.1. Aktuální datum a čas a časy úsvitu a soumraku

Změna aktuálního systémového data nebo času se provádí pomocí tlačítek *Datum a čas*. Zadává se čas platný pro naše pásmo, tj. buď zimní čas SEČ (UTC +1:00) nebo letní čas SLČ (UTC +2:00); řídicí program sám ví, který čas je platný k aktuálnímu dni, takže údaj, zda je čas letní nebo zimní se nezadává. Změna se okamžitě ukáže a je-li zadáno nové datum, přepočítají se patřičně doby úsvitu a soumraku.

Řádek *Čas úsvitu a soumraku* zobrazuje vypočítané časy úsvitu a soumraku pro daný den v roce a pro zadanou zeměpisnou polohu. Tyto časy nelze měnit. O časech úsvitu a soumraku viz kap. 3.5.5.

Tlačítkem *Úsvit, soumrak* lze navíc nastavit globální korekci k těmto časům. Například, nastavíme-li zde korekci času úsvitu na 1h (+01:00), tak potom čas úsvitu,

nastává-li pro daný den např. v 7:26, bude řídicím programem brán, jako kdyby nastával v 8:26 (viz obr. výše).

## 4.10.2. Zeměpisné souřadnice

Pomocí tlačítka *Umístění panelu* lze změnit zeměpisnou polohu místa, ve kterém je dotykový panel provozován. Toto zadání má vliv pouze na výpočet časů úsvitu a soumraku. Ve vyvolané klávesnici se zadává nejprve zeměpisná šířka (očekává se severní), pak zeměpisná délka (očekává se východní). Stiskem klávesy tečka se lze přepnout mezi psaním stupňů a minut. Po zadání se patřičně přepočítají doby úsvitu a soumraku.

Poznámka: zeměpisné souřadnice **Prahy** (katedrály sv.Víta) jsou: 50°06' s.š., 14°24' v.d., **Brna** 49°12' s.š., 16°37' v.d.

## 4.10.3. Přístupová hesla

Tlačítkem *Nastav. hesel* lze nastavit každé ze tří možných přístupových hesel:

- **Heslo pro vstup do ovládání** je-li nastaveno, pak je vyžadováno při ukončení spořiče obrazovky (čili pro přístup k veškerým ovládacím tlačítkům).
- **Heslo pro vstup do všech nastavení** je-li nastaveno, pak je vyžadováno před vstupem do obrazovky *Nastavení*, ze které je možné provádět veškeré nastavení dotykového panelu. Vstup do ní se provádí postupným ťuknutím do levého horního a pravého horního rohu obrazovky, viz kap. 4.3.1.

Poznámka: toto heslo lze použít i jako heslo pro vstup do ovládání.

 **Heslo pro vstup do nastavení systému a programu** - je-li nastaveno, pak je vyžadováno před vstupem do obrazovek *Nastavení systému* a *Nastavení programu*, do kterých se vchází z obrazovky *Nastavení* tlačítky *Systém* a *Program*.

Poznámka: toto heslo lze použít i jako heslo pro vstup do ovládání i jako heslo pro vstup do všech nastavení, je to tedy obdoba administrátorského hesla.

Po stisku tlačítka *Nastav. hesel* se otevře dialog nabízející postupně změnu prvého, druhého nebo třetího hesla. Když změnu odsouhlasíme, vyvolá se dvakrát po sobě alfanumerická klávesnice, ve které je potřeba zadat požadované heslo. Pokud se zadá dvakrát po sobě prázdný text, nebude heslo vyžadováno a program bude vypisovat text ..*nenastaveno*".

Poznámka: protože je změna hesel přístupná právě v obrazovce *Nastavení* systému, je ke změně hesel nutno znát "nejvyšší" heslo - heslo pro vstup do nastavení systému a programu, je-li nastaveno.

#### 4.10.4. IP adresa a stav síťového připojení

Správné nastavení IP adresy dotykového panelu je nutné především tehdy, je-li dotykový panel připojen do počítačové sítě. Nastavení by podobně jako u rotace obrazu mělo být provedeno již při instalaci a při běžném provozu by neměla být potřeba jej měnit.

V řádku *IP adresa* se zároveň objevuje v závorce text "*statická*", pokud je IP adresa v systému napevno zadaná, nebo "*z DHCP"*, pokud je nastaveno její dynamické přidělování.

IP adresa se mění tlačítkem *Změnit IP*, přičemž možné je nastavit pouze statickou IP adresu. Není možné zadat masku podsítě (ta je automaticky 255.255.255.0) ani výchozí bránu (ta je automaticky 192.168.1.254). Po zadání je vyžadován restart dotykového panelu.

Poznámka - IP adresa v dotykovém panelu FTC03DALI zatím není podsttaná, protože síťová komunikace není součástí verze (edice) *Basic*, ale bude součástí až edice *Advanced*.

*Stav připojení k síti* - v řádku u zadané IP adresy se dále v závorce vypisuje hlášení o stavu připojení dotykového panelu k síti, a to buď "*ok*", když je síťové propojení mezi dotykovým panelem a patřičným switchem v pořádku nebo "*odpojena!*", když je dotykový panel od sítě odpojen.

#### 4.10.5. Název vlastní stanice a seznam všech stanic

V řádku *Název této stanice* se vypisuje název dotykového panelu. Název může být libovolný (v doposud vydané edici *Basic* nemá žádnou vazbu na zadanou IP adresu), ale ne prázdný. Pokud je na sběrnici DALI připojeno více dotykových panelů FTC0xDALI, je doporučeno zadat jaždému jiný název.

Název stanice se mění tlačítem *Název stanice*, které otevře alfanumerickou klávesnici pro jeho zadání.

## 4.10.6. Záloha a obnovení konfiguračních souborů z SD karty

Tlačítkem *Zálohovat na SD* (na počítači PC nebo na dotykovém panelu FTC08DALI má název *Zálohovat na flash disk*) je možné provést zálohu obou konfiguračních souborů na SD kartu (případně USB flash disk).

Tlačítkem *Obnovit z SD* (nebo *Obnovit z flash disku*) je možné dříve zazálohované soubory obnovit, tj. nahrát je opět do dotykového panelu. K dispozici je nutno mít SD kartu (případně USB flash disk). a tu vsunout z boku do dotykového panelu.

Konfigurační soubory jsou: konfigurační soubor DALI zařízení (*project.dali*), konfigurační soubor scén (DALI i rozšířených scén a nastavení) (*daliscenes.xml*) a nepovinný konfigurační soubor názvů, mají-li být ve více jazycích (*dalinames.xml*).

GONTOON

Postup zálohy a obnovy:

- Po stisknutí tlačítka *Zálohovat na SD* a po odsouhlasení dotazu, zda chceme zálohovat, se provede uložení zmíněných konfiguračních souborů (a dvou dalších, které ale pro uživatele nejsou důležité) z dotykového panelu na SD kartu (vše zmíněné platí i pro USB flash disk) a jeho výsledek se objeví v informačním okně. Uložení se provádí do dvou adresářů, které se případně na SD kartě vytvoří - do adresáře "*\FTC03DALI\název\_naší\_stanice*" (např. "*\FTC03DALI\Sal*", viz obr. v kap. 4.10) a do adresáře "*FTC03DALI\FTC03DALI*". Ten je chápán jako společný pro všechny dotykové panely. V tomto adresáři se uchovávají samozřejmě jen naposledy uložené konfigurační soubory, ze zálohy provedené na kterémkoliv dotykovém panelu.
- Po stisknutí tlačítka *Obnovit z SD* a po odsouhlasení dotazu, zda chceme obnovovat, se provede nahrání zmíněných konfiguračních souborů z SD karty do dotykového panelu a jeho výsledek se objeví v informačním okně. Nahrání obou souborů se nejprve zkouší provést z adresáře "*\FTC03DALI\název\_naší\_stanice*" (např. "*\FTC03DALI\Sal*") a jen, pokud není úspěšné, tzn. pokud v něm ani jeden ze souborů nebyl nalezen, zkouší se provést ještě z adresáře "*\FTC03DALI\FTC03DALI*". Je-li nahrání úspěšné, bude vyžadován restart dotykového panelu.

Pokud je prováděna záloha konfiguračních souborů z více dotykových panelů, je nutné, aby byly pojmenovány různými názvy, aby se konfigurace každého uložila do vlastního podadresáře majícího název své stanice (předpokládáme použití jedné společné SD karty). Záloha z posledního dotykového panelu bude navíc uložena i ve společném podadresáři *FTC03DALI*.

# 4.10.7. Načtení obrázku spořiče obrazovky z SD karty

Stiskem tlačítka *Obnovit z SD*, jehož činnost byla popsána v předešlé kapitole, je také možné nahrát do dotykového panelu uživatelsky volitelný obrázek spořiče obrazovky. Jeho název musí být *scrsaver.bmp* a na SD kartě musí být uveden přímo v adresáři "*FTC03DALI*".

Nahrání se provede tak, že po stisku tlačítka *Obnovit z SD* se na první dotaz "*Obnovit konfigurační soubory zařízení a scén z SD karty?*" odpoví tlačítkem *No* a na následující dotaz "*Načíst obrázek spořiče obrazovky z SD karty*" se odpoví tlačítkem *Yes*.

Načtený obrázek je potom nutné vybrat jako spořič v obrazovce *Nastavení displeje* (kap. 4.7.1.). Rozlišení obrázku je doporučené 320 x 240 pix. pro orientaci dotykového panelu na šířku a 240 x 320 pro orientaci na výšku. Obrázek může být větší i menší, dotykový panel si rozměr přizpůsobí na celou plochu displeje. Povolený formát je pouze *bmp* (bitmapa). Není doporučeno nahrávat do dotykového panelu obrázek s velikostí větší než cca 1,8 MB, aby nedošlo k zaplnění vnitřní paměťové karty dotykového panelu.

# 4.10.8. Restart dotykového panelu

Tlačítkem *Restart* je možné vynutit restart dotykového panelu. Nejsou-li uloženy nějaké změny v nastavování scén, řídicí program na to před restartem upozorní.

#### 4.11. Obrazovka *Nastavení programu*

Do obrazovky *Nastavení programu* se vstupuje z obrazovky *Nastavení* tlačítkem *Program*. Slouží pro nastavení některých důležitých vlastností řídicího programu. Změny v ní provedené se automaticky ukládají do konfiguračního souboru scén. Uzavírá se tlačítkem *Zavřít*, které provede návrat do obrazovky *Nastavení*.

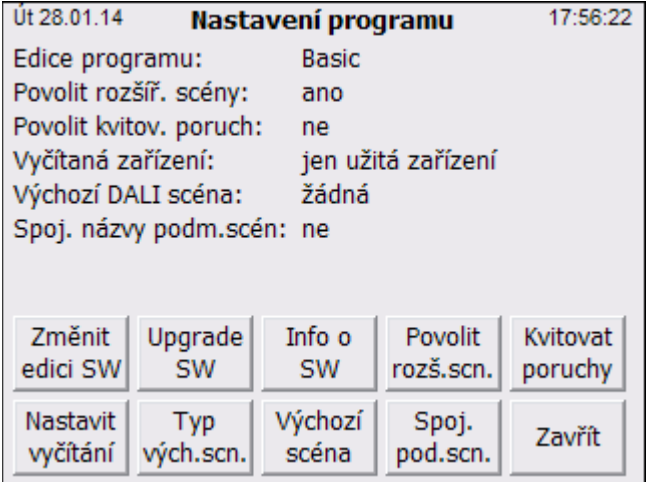

# 4.11.1. Změna edice řídicího programu

Dotykový panel FTC03DALI může mít nastaven svůj řídicí program na jednu ze dvou edicí:

- **Edice Advanced** řídicí program nabízí uživateli všechny své funkce; je to zpravidla dražší verze dotykového panelu.
- **Edice Basic** řídicí program nabízí uživateli jen omezené množství funkcí; je to zpravidla levnější verze dotykového panelu.

*Současná verze řídicího programu (přesněji všechny verze 1.2.xx) je pouze v edici Basic.*

Přepnutí do edice *Advanced* je možné, ale na funkčnost řídicího programu ve verzích *1.2.xx* to nemá žádný vliv.

Edici řídicího programu je možné měnit z *Basic* na *Advanced* i opačně, přičemž k její změně je nutné kontaktovat dodavatele dotykového panelu nebo výrobce firmu Foxtron a upgrade na požadovanou edici zakoupit. K jejímu zakoupení je nutné znát

GONTOON

tzv. **produkční kód**, který se zobrazí, stiskne-li se tlačítko *Změnit edici SW*. Dodavatel nebo výrobce na základě tohoto produkčního kódu vystaví tzv. **licenční kód** (nebo jiným názvem: ediční kód), který je platný pro požadovanou edici. Pokračuje-li se z dialogu zobrazujícím produkční kód tlačítkem *OK*, otevře se alfanumerická klávesnice, do které se zadává obdržený licenční kód. Licenční kód se skládá z pěti nebo šesti šestnáctkových číslic oddělených od sebe mezerou; případná písmena je nutno psát velká. Po zadání program oznámí, je-li kód platný a pro kterou licenci a pokud je platný, vyžádá se restart dotykového panelu. Není-li zadán platný kód, je jeho zadání možné libovolně krát opakovat bez obav ze zablokování programu.

# 4.11.2. Upgrade řídicího programu z SD karty

Tlačítkem *Upgrade SW* je možné provést nahrání nové verze řídicího programu do dotykového panelu z SD karty (nebo na počítači PC či dotykovém panelu FTC08DALI z USB flash disku). Řídicí program má název "*FoxoftDali.exe*" a musí být na SD kartě (flash disku) umístěn v adresáři "*\FTC03DALI*". O úspěšnosti upgradu je uživatel informován po jeho provedení a byl-li úspěšný, vyžádá si dotykový panel restart, po němž se automaticky provede nahrazení stávajícího spustitelného souboru novou verzí a ta se spustí. Případným upgradem na novější verzi řídicího programu se nemění jeho edice.

# 4.11.3. Informace o řídicím programu

Tlačítkem *Info o SW* se zobrazí informační okno s verzí a edicí řídicího programu a s údaji o výrobci. Příklad viz obr.:

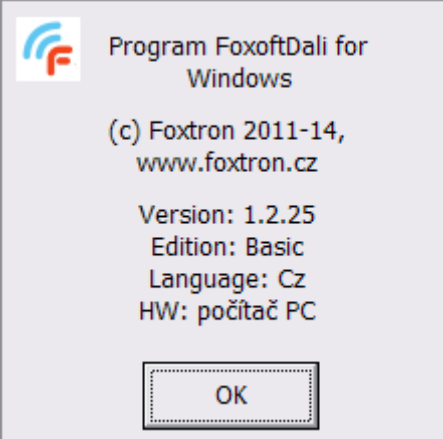

Jak již bylo zmíněno dříve, řídicí program dotykového panelu *FoxoftDali* může běžet na dotykových panelech FCT03DALI (3,5''), FCT05DALI (5,7''), FCT08DALI (8'') a také jako běžná aplikace (v okénku cca 320x240pix) na počítači PC s operačním systémem nejméně Windows XP.

FONTRON

# 4.11.4. Povolit použití rozšířených scén

Tlačítkem *Povolit rozš.scn.* se nastavuje, má-li dotykový panel používat rozšířené scény. Běžně je tato volba, viz řádek *Povolit rozšíř. scény*, nastavena na *Ano*. Pokud se nastaví na *Ne*, tak vstup do vytváření rozšířených scén není zakázán, ale všechna jejich tlačítka v ovládacích obrazovkách se scénami jsou vyšedivělá, takže nejdou stisknout. Nefungují ani žádné jiné jejich vlastnosti, jako např. spouštěče, samovolná reakce na události na DALI sběrnici, atd.

Volba je vhodná nejčastěji pro testování, pokud by dotykový panel pracoval zpomaleně, zda za to nenese vinu velké množství rozšířených scén nebo některých jejich položek (např. spouštěčů) nebo nějaký omyl v jejich nastavení (např. v následujících nebo podmíněných scénách).

#### 4.11.5. Dovolení kvitování poruch

Tlačítkem *Kvitovat poruchy* lze nastavit, zda při výskytu nějaké poruchy (chyby) na zařízeních se při stisku aplikačního tlačítka *DALI zařízení* objeví pomocná obrazovka umožňující zvolit, mají-li tlačítka zařízení *+/-* sloužit k ovládání úrovně na zařízeních anebo pro kvitování (odsouhlasení) poruch.

Je-li volba *Povolit kvitov. poruch* nastavena na "ano", pak při stisku aplikačního tlačítka *DALI zařízení*, na němž je červený nebo žlutý vykřičník signalizující poruchu na nejméně jednom zařízení, se otevře zmíněná pomocná obrazovka:

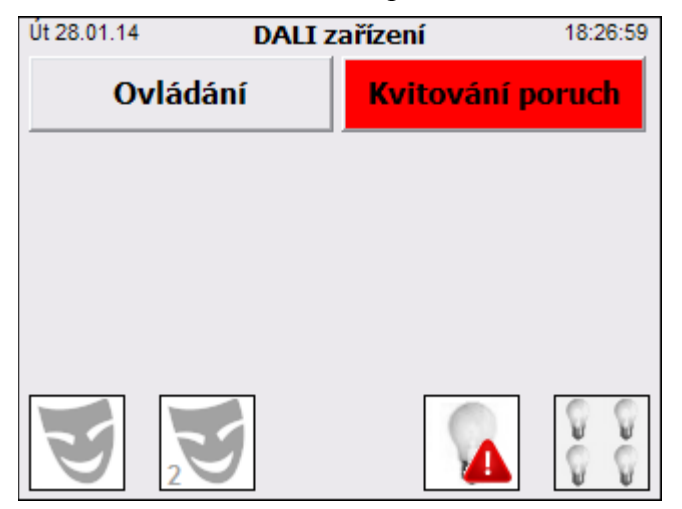

Pokud se v této obrazovce vstoupí tlačítkem *Kvitování poruch* do obrazovky *Kvitování DALI zařízení*, slouží tlačítka *+/-* ne pro ovládání DALI zařízení, ale pouze ke kvitování poruch. Zařízení s poruchou mají tlačítka vyplněna červeně a po jejich stisku (odkvitování poruchy) se vybarví žlutě. Zařízení bez poruchy nemají tlačítka vyplněna, viz obrázek:

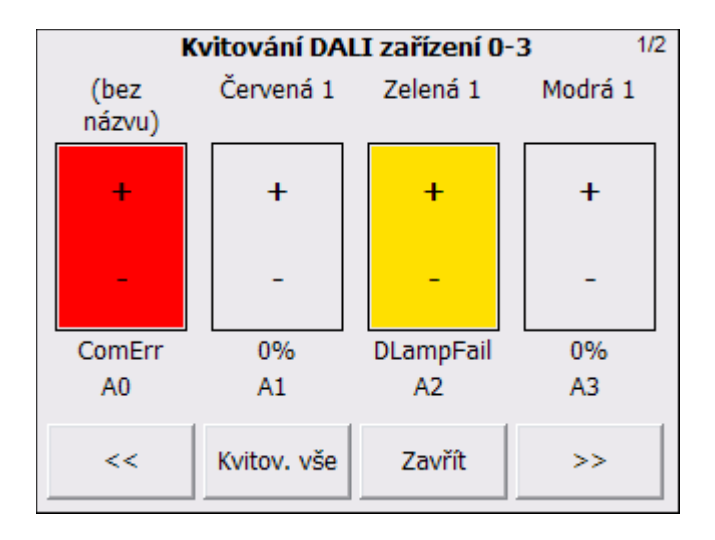

 Pokud se potvrdí všechny poruchy, ať už ručně ťuknutím na všechna červená tlačítka anebo jednorázově stiskem tlačítka *Kvitov. vše*, tak se na aplikačním tlačítku *DALI zařízení* změní vykřičník z červeného na žlutý: . Pokud ale nastane porucha

na jiném DALI zařízení anebo na zařízení, na němž už je odkvitovaná porucha, nastane jiná porucha, změní se vykřičník opět na červený.

Je-li volba *Povolit kvitov. poruch* nastavena na "*ne*", možnost vstupu do obrazovky *Kvitování DALI zařízení* se nenabízí. V případě poruchy nějakého DALI zařízení se ale v obrazovce pro ovládání DALI zařízení objevuje tlačítko *Kvitov. vše*, které má výše uvedenou funkci, ale po stisku zmizí, viz též zmínka v kap. 4.9.2.

#### 4.11.6. Vyčítání DALI zařízení

Vyčítáním DALI zařízení se rozumí operace, kdy se dotykový panel pravidelně (asi po 5ti sec) dotazuje všech DALI zařízeních, o jejichž existenci ví, na jejich nastavenou hodnotu a případný poruchový stav. Pro ovládání zařízení tato činnost není nutná, ale bez ní není možné správně zobrazovat hodnotu na zařízeních, pokud by byla měněna odjinud, než pouze z dotykového panelu, a zjišťovat poruchové stavy zařízení.

Vyčítání hodnot a poruchových stavů se nastavuje tlačítkem *Nastavení vyčítání*. Po jeho stisku (a po potvrzení tlačítkem *Yes*) se otevře speciální klávesnice nabízející tyto možnosti vyčítání:

- *Jen DALI tlačítka* vyčítají se stavy pouze DALI tlačítek *DALI4sw*, což jsou master DALI zařízení, a to pouze těch, která jsou použita v nějaké podmíněné scéně.
- *Jen užitá zařízení* vyčítají se stavy všech DALI zařízeních, o jejichž existenci dotykový panel ví (má je vyčteny, viz kap. 4.6.1), nevyčítaji se ale použitá DALI tlačítka.
- *Všechny* vyčítají se stavy všech nalezených DALI zařízeních i všech (v podmíněných scénách) použitých DALI tlačítek.

**FONTAON** 

• *Žádné* - vyčítání je vypnuto.

Po výběru nového nastavení vyčítání je automaticky proveden restart dotykvého panelu.

## 4.11.7. Výchozí scéna

Tato volba umožňuje nastavit tzv. **výchozí scénu**, kterou řídicí program sám spustí po restartu dotykového panelu. Může se jednat jak o DALI scénu, tak o rozšířenou scénu. Využití této funkce je nejčastější pro případy, kdy dojde k výpadku síťového napětí a je třeba zajistit, aby zařízení byla v nějakém správném provozním stavu.

Pomocí tlačítka *Typ vých.scn.* je možné vybrat, zda-li výchozí scéna má být rozšířená nebo DALI. Změna nastavení se projeví přímo v řádku *Výchozí DALI (rozšířená) scéna*. Pomocí tlačítka *Výchozí scéna* je možné vybrat buď možnost "*žádná*" (program po naběhnutí žádnou scénu nevyvolá, což je normální stav) anebo konkrétní DALI scénu anebo konkrétní rozšířenou scénu podle předchozího nastavení. Postupným ťukáním na tlačítko *Výchozí scéna* se projdou všechny DALI nebo rozšířené scény.

## 4.11.8. Spojovat názvy podmíněných scén

Tlačítkem *Spoj.pod.scn* se mění nastavení volby *Spojovat názvy podmíněných scén* mezi "*ano*" a "*ne*". Nastavení této volby má za následek, že názvy podmíněných rozšířených scén uvedené na jejich tlačítkách nebudou sestávat jen z vlastního názvu scény, ale i ze všech dalších, které scéna při svém vyvolání také vyvolá díky své podmíněnosti. Pokud je v nastavení podmíněných scén chyba (tzv. *rekurze*, kdy nějaká podmíněná scéna volá i tu, která ji vyvolala), název v tlačítku vytvoří dlouhý opakující se řetězec. Právě z něho je možné poznat chybu v nastavení, která by se jinak mohla projevovat jen (zdánlivě nevysvětlitelným) zpomalením činnosti dotykového panelu. O podmíněných scénách a možné rekurzi viz též kap. 3.5.6-7 a o nastavení viz kap. 4.5.5.

## 4.12. Obrazovka *Terminál*

Tlačítkem *Terminál*, které je umístěno v dolní tlačítkové liště v obrazovce *Nastavení*, se otevře obrazovka *Terminál* umožňující sledovat provoz na DALI sběrnici. Obrazovka slouží především k servisním účelům pro zjišťování komunikace probíhající na celé DALI sběrnici a kontrole její případné chybovosti a výskytu tzv. framing erroru, kdy více DALI zařízení začalo vysílat do sebe, což někdy je a někdy není přípustné (je např. v případě, že na brodcastový dotaz odpovídá více zařízení). Umí správně zobrazovat pouze příkazy pro DALI slave zařízení (což jsou běžná DALI zařízení, viz kap. 3.1). Ukázka obrazovky terminálu je na nsáledujícím obrázku:

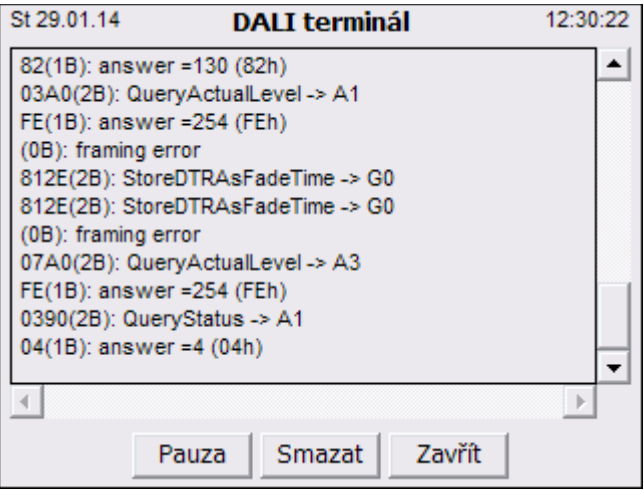

FONTRON

# 5. Technická specifikace dotykového panelu FTC03DALI

# 5.1. Technické parametry

- LCD displej:
	- technologie, uhlopříčka, rozlišení: TFT, 3.5'', 320x240 (QVGA)
	- počet barev: 65536
	- pozorovací úhly: horizontální 120°, vertikální 110°
	- $-$  jas, kontrast: 450 cd/m<sup>2</sup>, 300:1
	- podsvícení a životnost: LED, 30000 hod
- Dotykový povrch displeje (touchscreen):
	- technologie: odporová
	- životnost: 1 milion doteků na jeden bod
- Konektory:
	- pro počítačovou síť: Ethernet 10/100Base-T
	- pro sériovou linku: CANNON 9M, RS-232/RS-485
	- USB 2.0 pro servisní účely
	- externí SD slot pro SDHC kartu
- Napájení: 18-32 V ss, odběr: 1-0.5 A

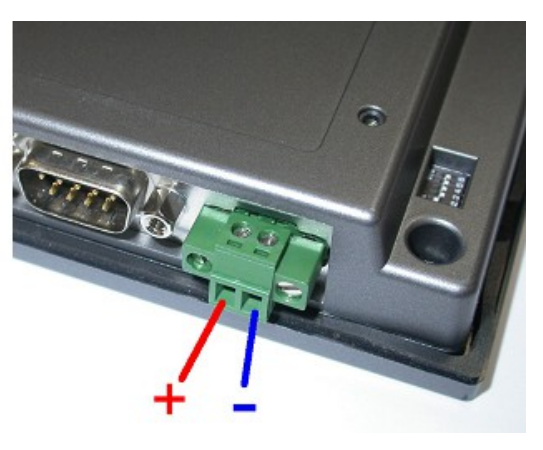

# 5.2. Umístění konektorů a slotu pro SD kartu

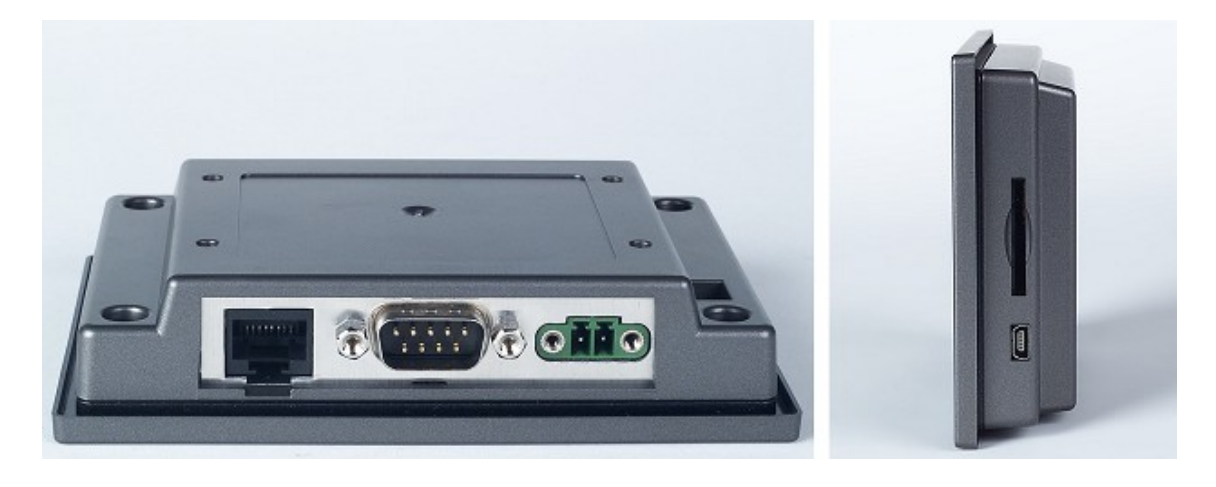

GONTRON

# 5.3. Rozměry dotykového panelu

- Rozměry (šířka x výška x hloubka): 120.8 x 85.5 x 26.5 mm
- Velikost výřezu v rámečku: 115 x 80 mm

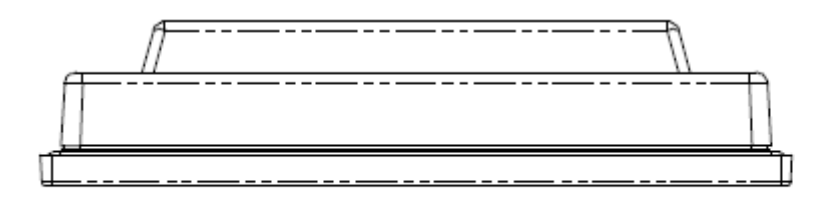

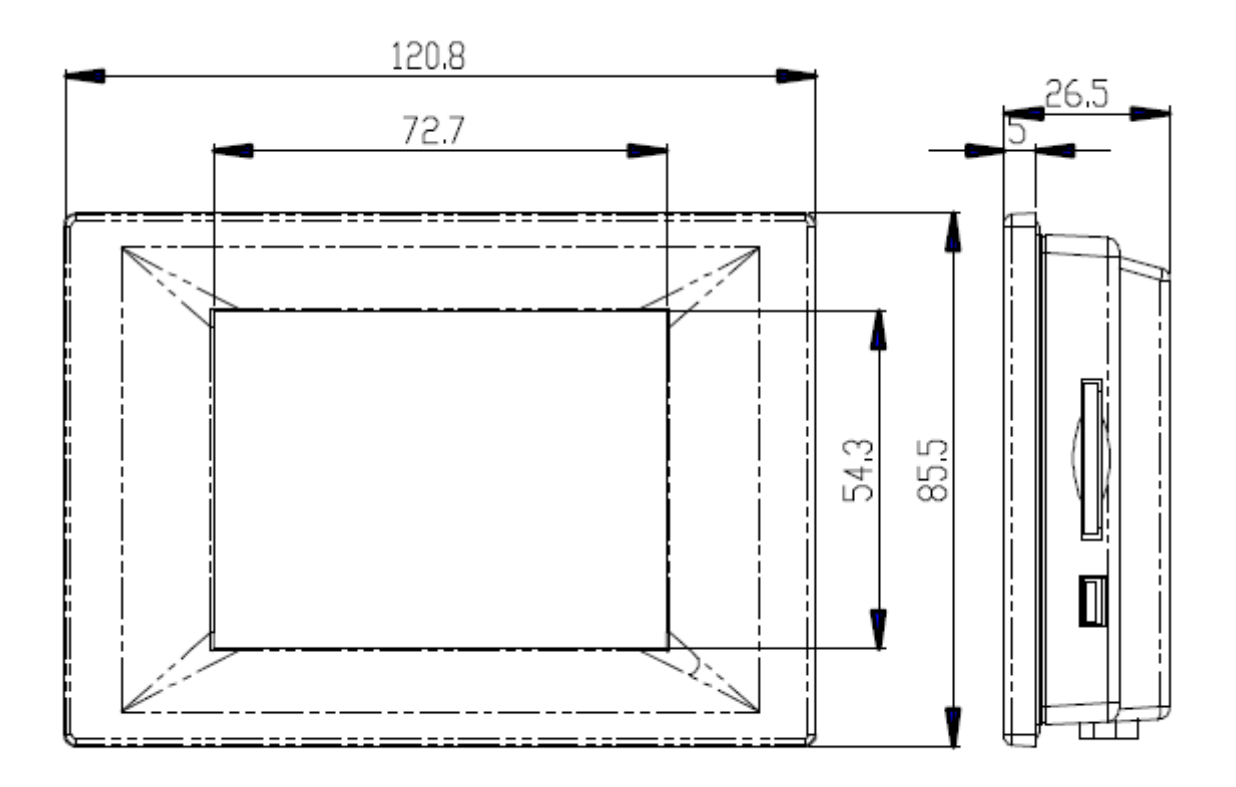

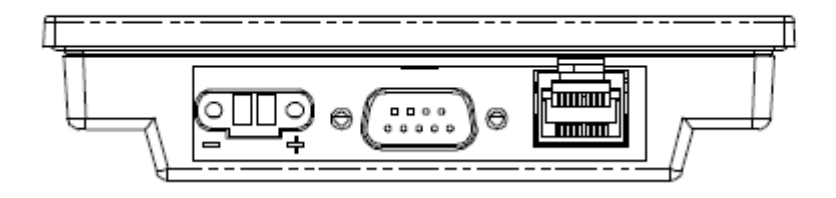

**FONTRON** 

# 5.4. Zapojení konektoru pro sériový port

# 5.4.1.RS-232

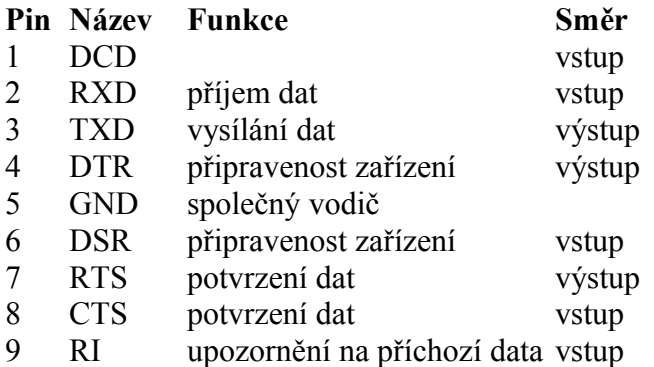

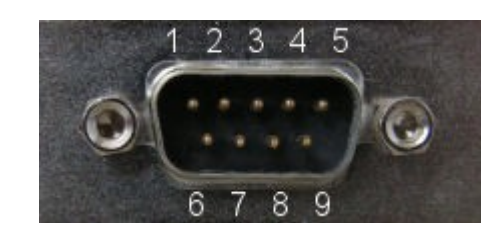

# 5.4.2.RS-485

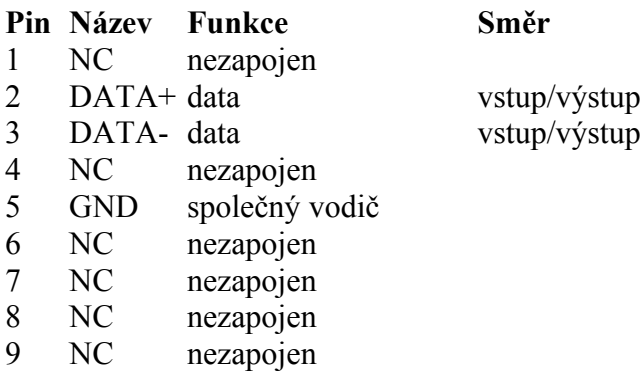

# 5.5. Konfigurace sériového portu na DIP přepínačích

Ze zadního krytu dotykového panelu je přístupná šestice DIP přepínačů. Jejich polohami se konfiguruje sériový port na variantu RS-232 nebo RS-485.

Poznámka k obrázkům: *černá výplň znamená stranu, ke které je přepnutý daný přepínač*.

# 5.5.1.RS-232 (tovární nastavení)

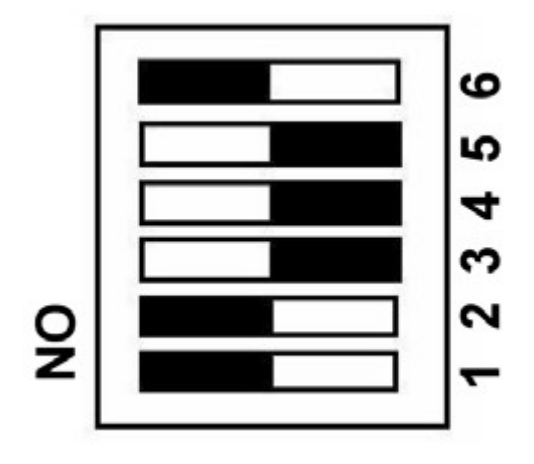

5.5.2.RS-485

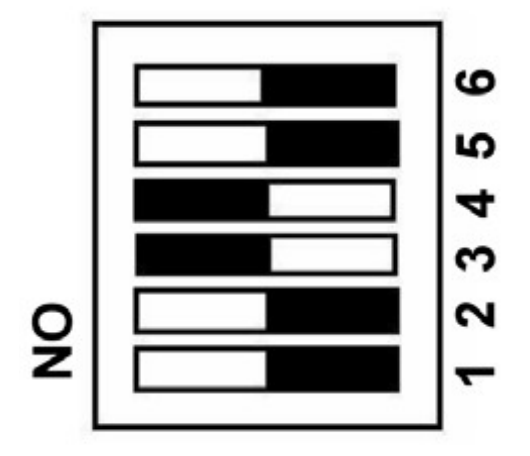

# 5.6. Převodník DALI232 a zdroj DALIpwr

Dotykový panel FTC03DALI vyžaduje přepnutí sériového portu vždy na RS-232 (narozdíl od dotykového panelu FTC03PEX též vyráběného firmou Foxtron, pro který přichází v úvahu oboje nastavení, neboť jednotky PEX, pro jejichž ovládání je určen, mezi sebou komunikují po sběrnici RS-485). Do sériového portu dotykového panelu FTC03DALI se vždy připojuje převodník *DALI232* firmy Foxtron, který data ze sériového portu převádí na povely na sběrnici DALI. Převodník nevyžaduje žádné další nastavení, funguje automaticky. Jeho specifikace je na webu firmy Foxtron:

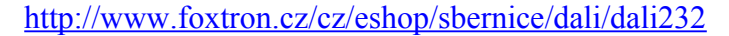

DALI zařízení pro svojí činnost potřebují, aby DALI sběrnice byla napájena speciálním zdrojem (umožňujícím shazování sběrnice). Firma Foxtron jej vyrábí pod označením *DALIpwr*. Jeho specifikace je na webu firmy Foxtron:

[http://www.foxtron.cz/cz/virtuemart/sbernice/dali/dali](http://www.foxtron.cz/cz/virtuemart/sbernice/dali/dalipwr) [pwr](http://www.foxtron.cz/cz/virtuemart/sbernice/dali/dalipwr)

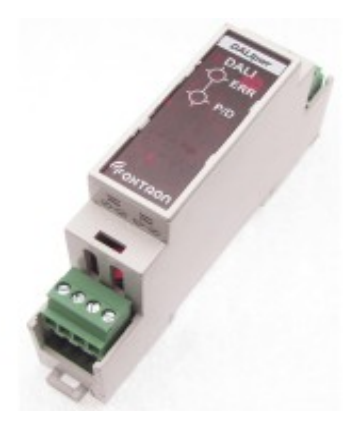

# 5.7. Obsah balení

- dotykový panel FTC03DALI ve verzi Basic,
- napájecí konektor,
- montážní sada pro vestavbu do otvoru v desce do tloušťky 3mm (např. dveře rozvaděče).

Po dohodě se zákazníkem je možné umístění konektoru CANNON 9M sdružujícího sériovou linku a napájení na zadní stranu dotykového panelu.

# 5.8. Poznámky k ovládání a údržbě dotykového panelu

## Ovládání dotykového panelu:

Dotykový panel se ovládá jemným dotykem povrchu obrazovky bříškem prstu nebo speciální tužkou s oblým plastovým hrotem. Nikdy se k ovládání nesmí použít hrubá síla, těžké, tvrdé nebo ostré předměty (např. šroubovák), neboť by mohlo dojít k mechanickému poškození skla obrazovky nebo dotykové fólie na jejím povrchu.

## Údržba dotykového panelu:

Dotykový panel nevyžaduje žádnou pravidelnou údržbu. Pokud je zapotřebí očistit povrch displeje nebo rámeček, otře se měkkým hadříkem navlhčeným ve vodě, do které je možné přidat neutrální čistící prostředek. K čištění je také možné použít některý ze speciálních přípravků určených pro čištění LCD obrazovek (např. od firmy EMTEC), které navíc mají i antistatické účinky.

## Opravy dotykového panelu:

Vykazuje-li dotykový panel nestandardní chování nebo pokud některá jeho část nebo funkce zcela nefunguje, je nutné svěřit opravu odborné firmě. Kontaktuje svého dodavatele, který poruchu posoudí a nabídne vám řešení.

## 6. Známé problémy s DALI instalacemi

V této kapitole je shrnut souhrn stručný soubor postřehů při řešení problémů z již probéhlých instalací DALI zařízení a dotykových panelů FTC0xDALI, kterými se ovládají.

# 6.1. DALI zařízení jsou připojena, ale nelze je dotykovým panelem nalézt

- 1. Nejprve samozřejmě zkontrolovat jejich připojení na sběrnici DALI a pak dále zkusit vyčtení všech zařízení na sběrnici z dotykového panelu.
- 2. LED dioda na DALI232 převodníku by měla svítit zeleně a když se provede vyčtení sběrnice pomocí *Nastavení* -> tl. *DALI zařízení* -> tl. *Načíst z DALI*, tak by k zelené barvě měla ještě červeně blikat. Pokud při klidu na sběrnici zeleně nesvítí, ale červeně bliká, znamená to, že DALI sběrnice není napájena (chybí zdroj DALIpwr). Pokud nesvítí vůbec, není převodník připojen k sériovému portu (anebo dotykový panel či program *DaliConfig* nezapnul napětí na pinu *DTR* (4), kterým se převodník napájí - pozor tedy také na jednoduché prodlužovací sériové kabely, v nichž jsou zapojeny pouze signály *Rxd*, *Txd* a *GND*). Na zdroji DALIpwr by měla svítit pouze červená LED dioda *P/D* a při čtení z DALI sběrnice by měla problikávat. Pokud zdroj slabě píská a svítí na něm červená LED dioda *ERR*, tak je DALI sběrnice zkratovaná. Zkrat brzy odstraňte, delší dobu by ho zdroj nesnesl.
- 3. Pokud všechny LED diody svítí správně a přesto dotykový panel vyčte 0 zařízení, tak jsou buď DALI zařízení (předřadníky) nepřipojena anebo nenaadresována. Připojení zařízení lze vyzkoušet tak, že když jimi ovládaná světla svítí (což se děje samo při nepřipojeném DALI anebo se toho dosáhne zkratováním DALI sběrnice), tak v obrazovce *Nastavení* se stiskne tlač. *Vypnout vše* (to vyšle na sběrnici příkaz *Off* všem zařízením, a to i nenaadresovaným). Pokud se vše vypne (a přesto dotykový panel nalezl 0 zařízení), tak nejsou naadresována.
- 4. Musí se spustit program *DaliConfig* (na počítači alespoň s Windows XP a s připojeným DALI232 převodníkem) a spustit v něm tlač. *New Installation* a zařízením přidělit (ručně nebo automaticky) adresy, příp. je rozdělit do skupin a scén podle požadavků instalace. Program je ke stažení na webu firmy Foxtron u DALI232 převodníku: [http://www.foxtron.cz/cz/eshop/sbernice/dali/dali232.](http://www.foxtron.cz/cz/eshop/sbernice/dali/dali232) Dotykový panel v dosavadní verzi naadresování dosud nenaadresovaných DALI zařízení neumí provést, proto je nutné použít program *DaliConfig* anebo např. program fi Tridonic (viz kap 3.2).